# Canon

# Color imageCLASS MFBOBOCW Starter Guide

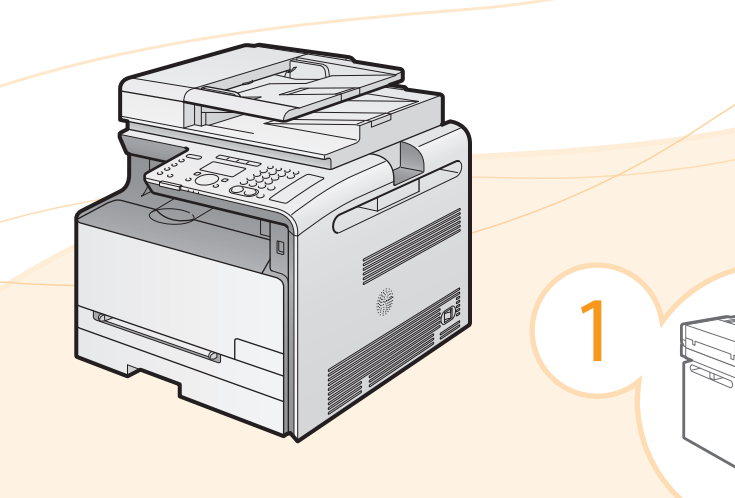

2

4

Installing the Machine  $\bigodot$  P. [6](#page-5-0)

Preface

**O** [Next Page](#page-1-0)

 $3 \left( \frac{3}{2} \right)$  Configuring and Connecting the Fax **P.** [16](#page-15-0)

> Connecting to a Computer and Installing the Drivers  $\bigodot$  P. [20](#page-19-0)

### $\bigoplus$  **Read this guide first.**

Please read this quide before operating this product.

The remarks for important safety instructions are described in "Basic Operation Guide." Read the guide also. After you finish reading this guide, store it in a safe place for future reference.

Appendix  $\bigoplus$  P. [A-1](#page-31-0)

## <span id="page-1-0"></span>**O** Setting Up the Machine to Suit Your Needs

Specify settings related to the Copy, Print, Fax, PC Fax, Scan, Remote UI and Media Printing functions. Follow the steps in the flowchart below.

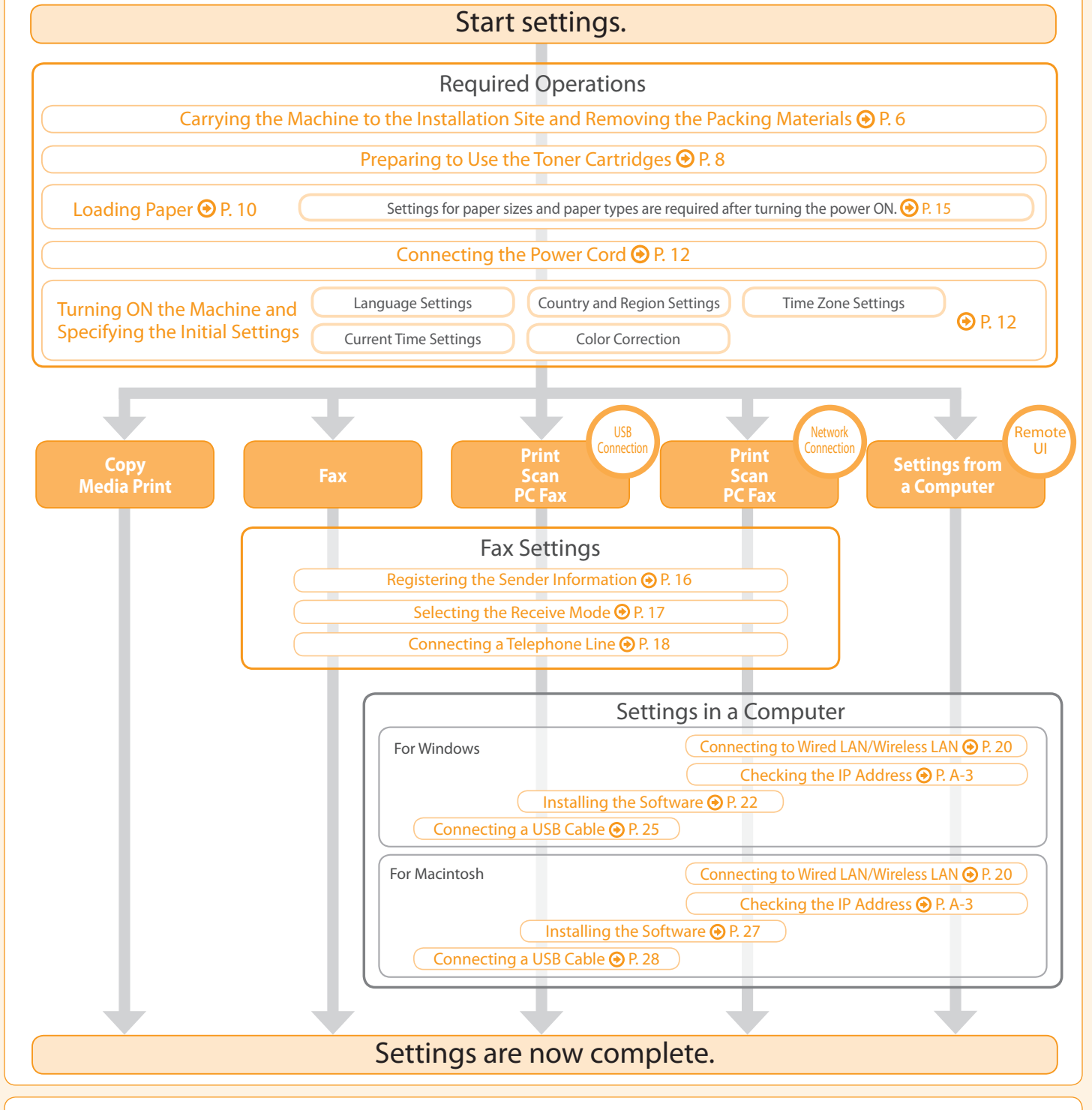

#### **Available Features**

#### The machine offers the following features.

#### $\bigcirc$ : available

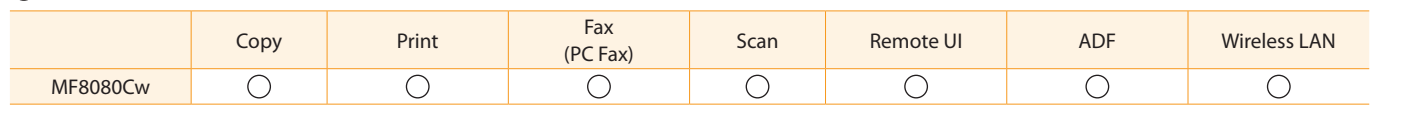

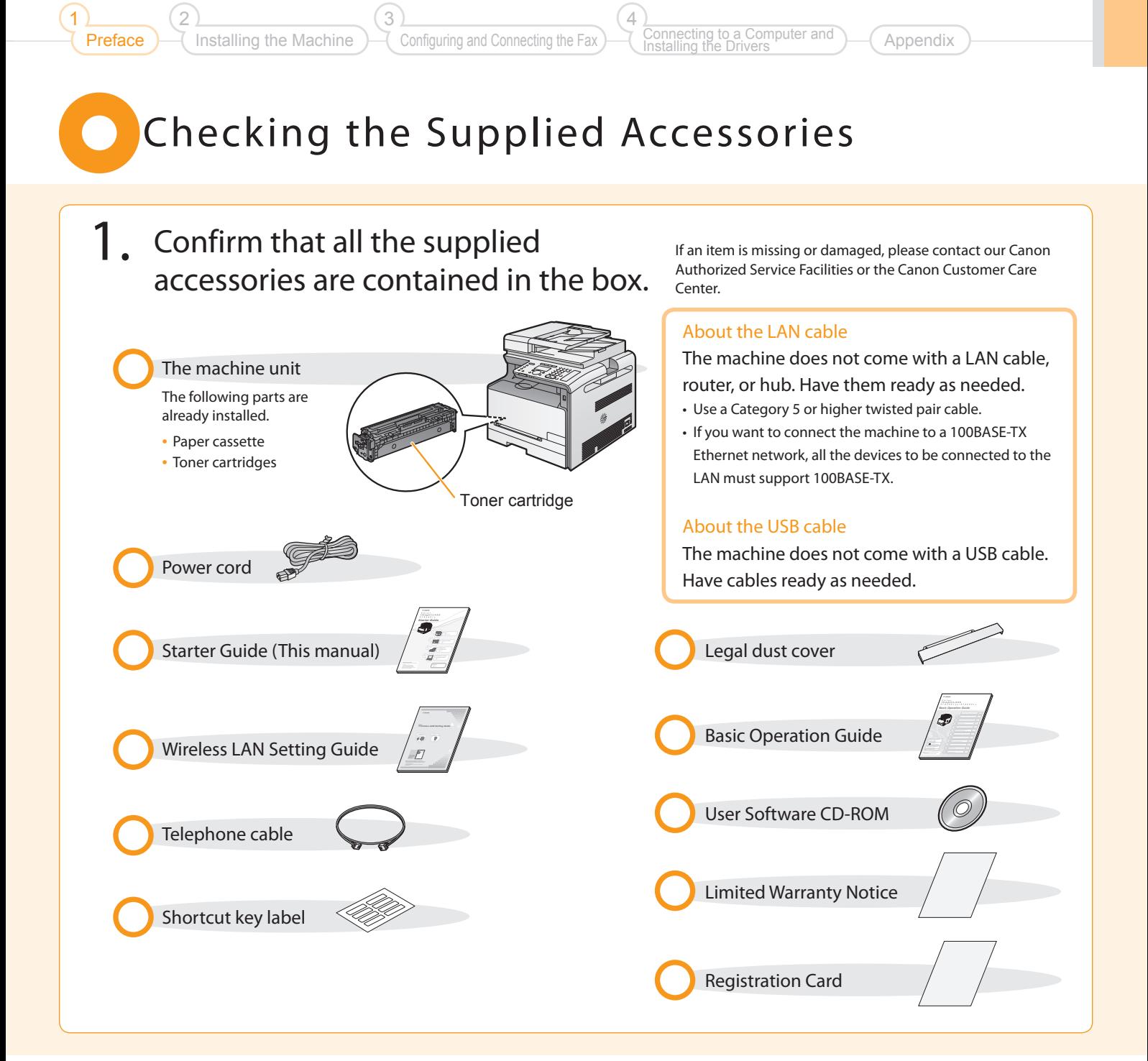

Supplied Toner Cartridges

The average yield of the toner cartridge that comes with the machine is as follows.

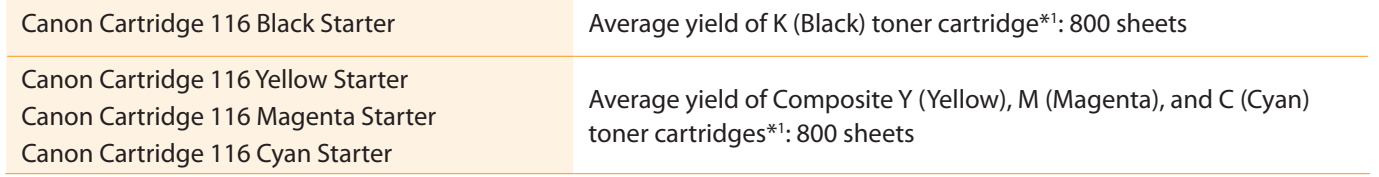

\*1 The average yield is on the basis of "ISO/IEC 19798"\*2 when printing A4 size paper with the default print density setting.

\*2 "ISO/IEC 19798" is the global standard related to "Method for the determination of toner cartridge yield for color printers and multi-function devices that contain printer components" issued by ISO (International Organization for Standardization).

The average yield of the replacement toner cartridge varies from that of the supplied toner cartridge.

To purchase replacement toner cartridges, see "About Replacement Toner Cartridges" in the  $\odot$  e-Manual.

## <span id="page-3-0"></span>O User Software CD-ROM

#### About the Drivers and Software

The drivers and software included in the CD-ROM supplied with this machine are as follows.

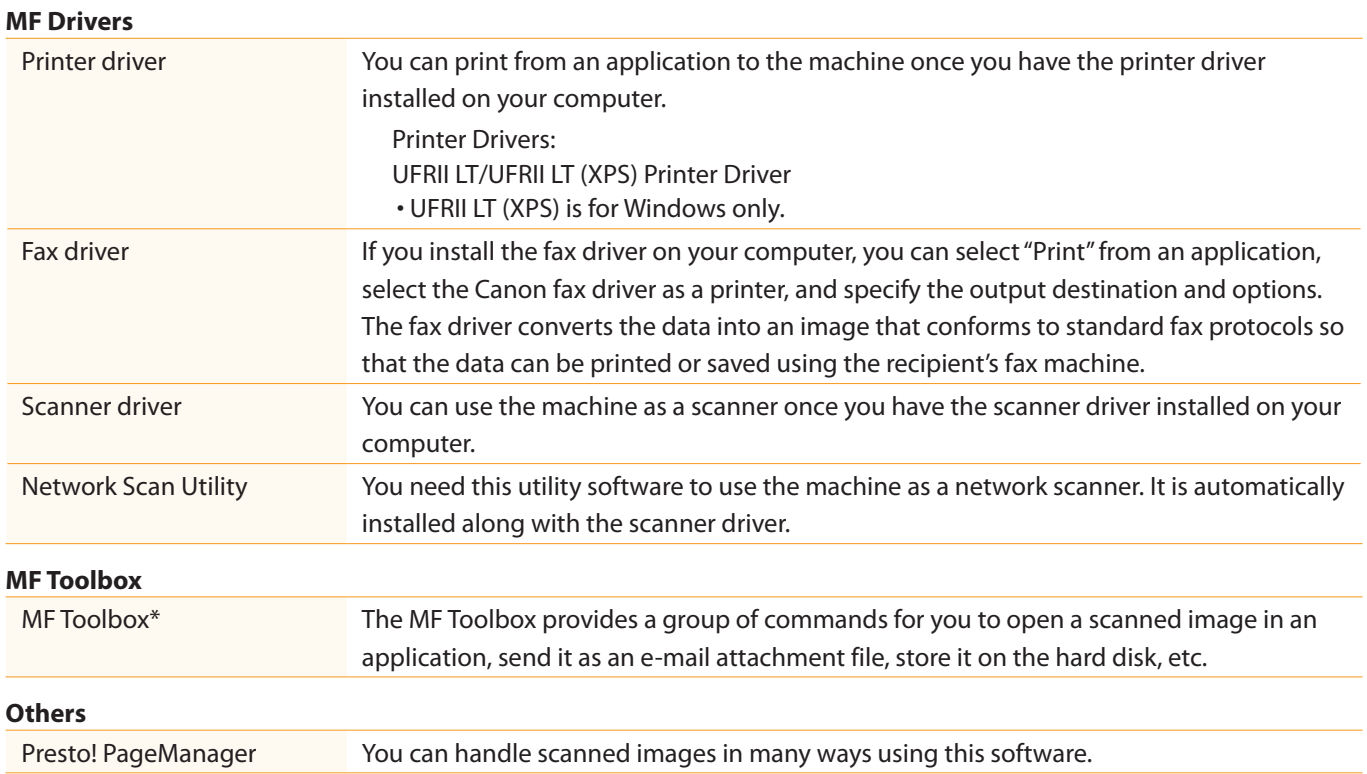

\* Some features of the MF Toolbox for Macintosh may differ from those of the MF Toolbox for Windows. For details, see the Mac Scanner Driver Guide.

#### Supported Operating Systems

○: Supported –: Not supported

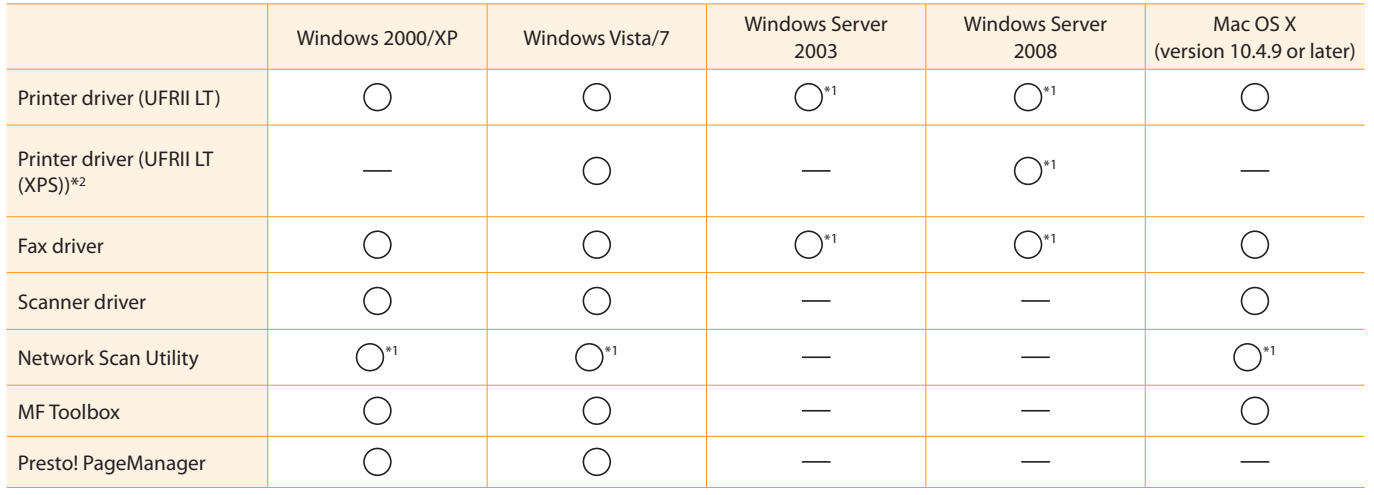

\*1 Supported only over network connections.

\*2 For 32-bit operating systems only. For Windows Vista/Server 2008, Service Pack 1 or later must be installed.

## About the Supplied Manuals

3

#### Read this manual first.

Installing the Machine

Preface

2

1

This manual describes the settings for the software. Be sure to read this

### Starter Guide

Configuring and Connecting the Fax

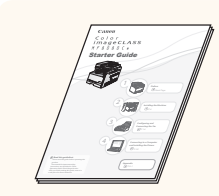

### This manual

Appendix

• Preface

4

- Installing the Machine
- Configuring and Connecting the Fax

onnecting to a Computer and

Installing the Drivers

- Connecting to a Computer and Installing the Drivers
- Appendix

# Starter Guide.

This manual describes the wireless LAN setup procedures and the causes and solutions for troubles you might

### Read this manual with the  $\parallel$  Wireless LAN Setting Guide

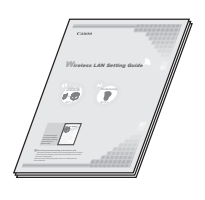

- Setting the wireless LAN
- Troubleshooting
- Appendix

### Basic Operation Guide

Read this manual next. the machine.

#### **1 Before Using the Machine P.1-1 8 Maintenance P.8-1 9 Troubleshooting P.9-1** See the e-Manual. **Basic Operation Guide**

- Before Using the Machine
- Document and Paper Handling
- Copying
- Printing from a Computer
- Registering Destinations in the Address Book
- Using the Fax Functions
- Using the Scan Functions
- Maintenance
- Troubleshooting
- Registering/Setting the Various Functions
- Appendix

### Read the desired chapter to suit your needs.

find desired information easily. For details about using the e-Manual, refer

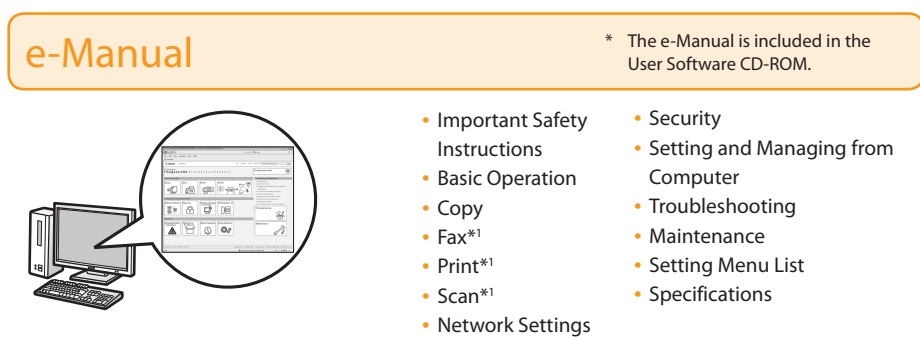

- \*1 If you are using Macintosh, see the following Driver Guides or Help for more details on these functions. You can find the driver guides in the following locations on the User Software CD-ROM.
	- Mac UFR II Printer Driver Installation Guide → [Documents] [Print] [Guide] [index.html]
	- Mac Fax Driver Installation Guide → [Documents] [FAX] [Guide] [index.html]
	- Mac Scanner Driver Guide → [Documents] [Scan] [Guide] [index.html]

## **Determining the Installation Site**

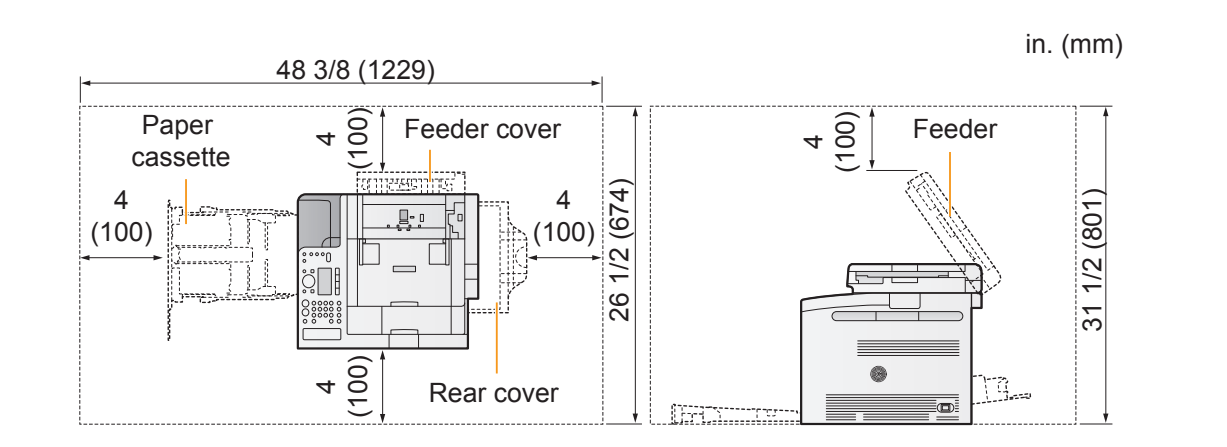

#### Notes on wireless LAN

- This product is designed for indoor use at a distance of 164'/50 m or less from an access point (the distance may vary depending on the communication speed or environmental conditions). Keep it at an appropriate distance.
- Check whether or not anything is blocking communication. The signal may be degraded when passing through walls or floors. Install accordingly.
- Radio wave interference may occur if any radio wave emitting equipment (i.e. microwave oven) is located near the product and its radio waves are in the same frequency band as the radio waves used by the wireless LAN. Keep the product as far as possible from sources of radio wave interference.

### <span id="page-5-0"></span>Carrying the Machine to the Installation Site and Removing the Packing Materials

 $1.$  Take the machine out of the plastic bag, and then carry to the installation site.

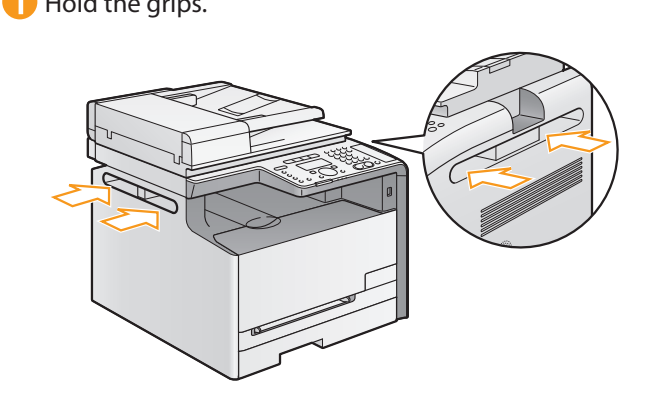

**T** Hold the grips. The machine with two or more people.

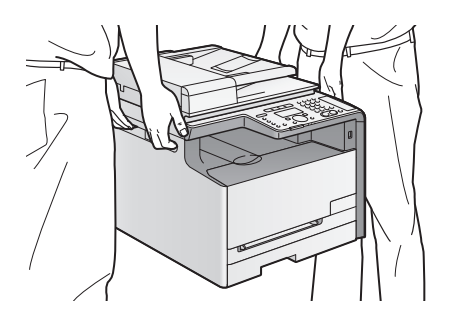

<span id="page-6-0"></span>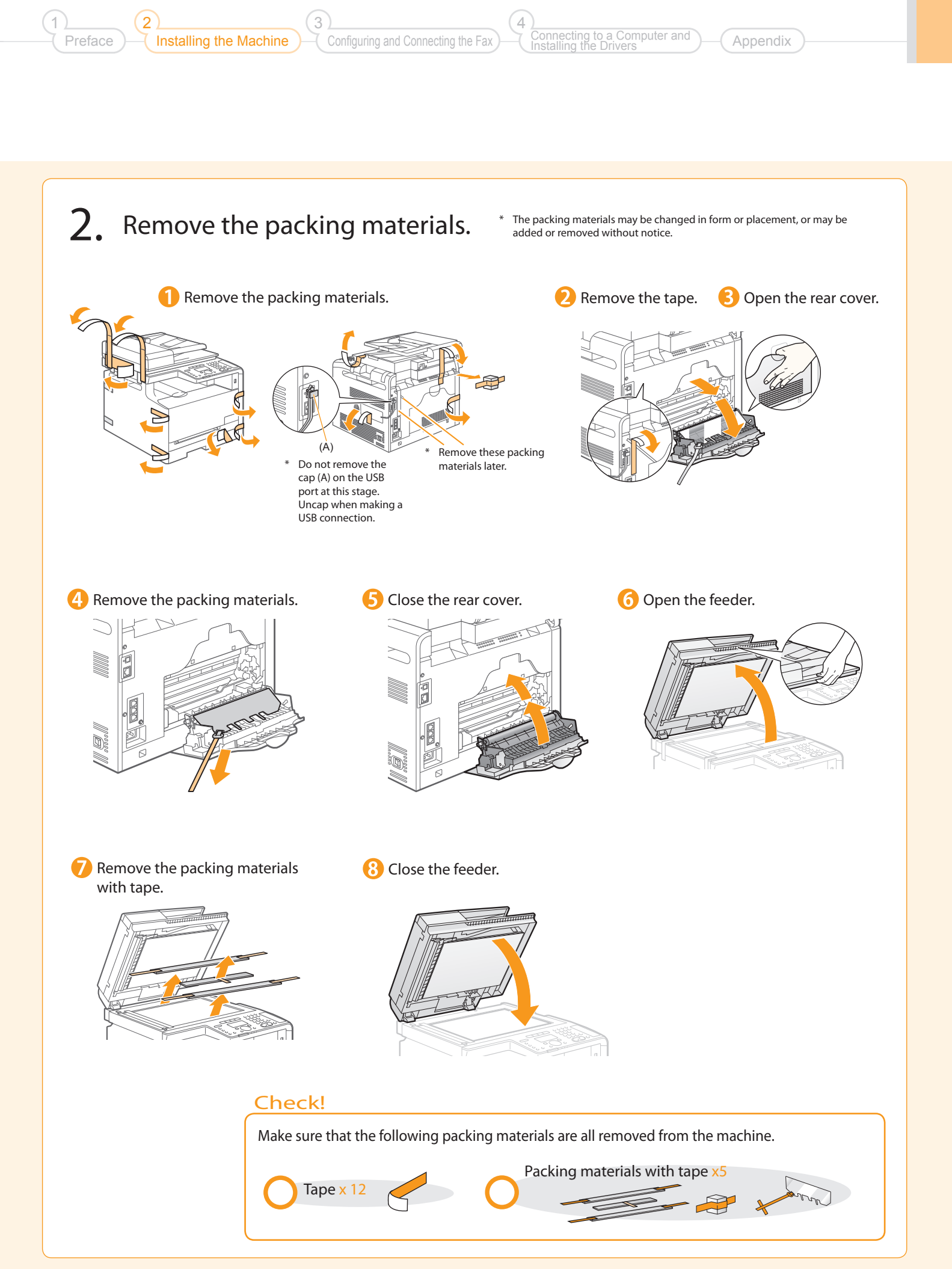

## Preparing to Use the Toner Cartridges

<span id="page-7-0"></span>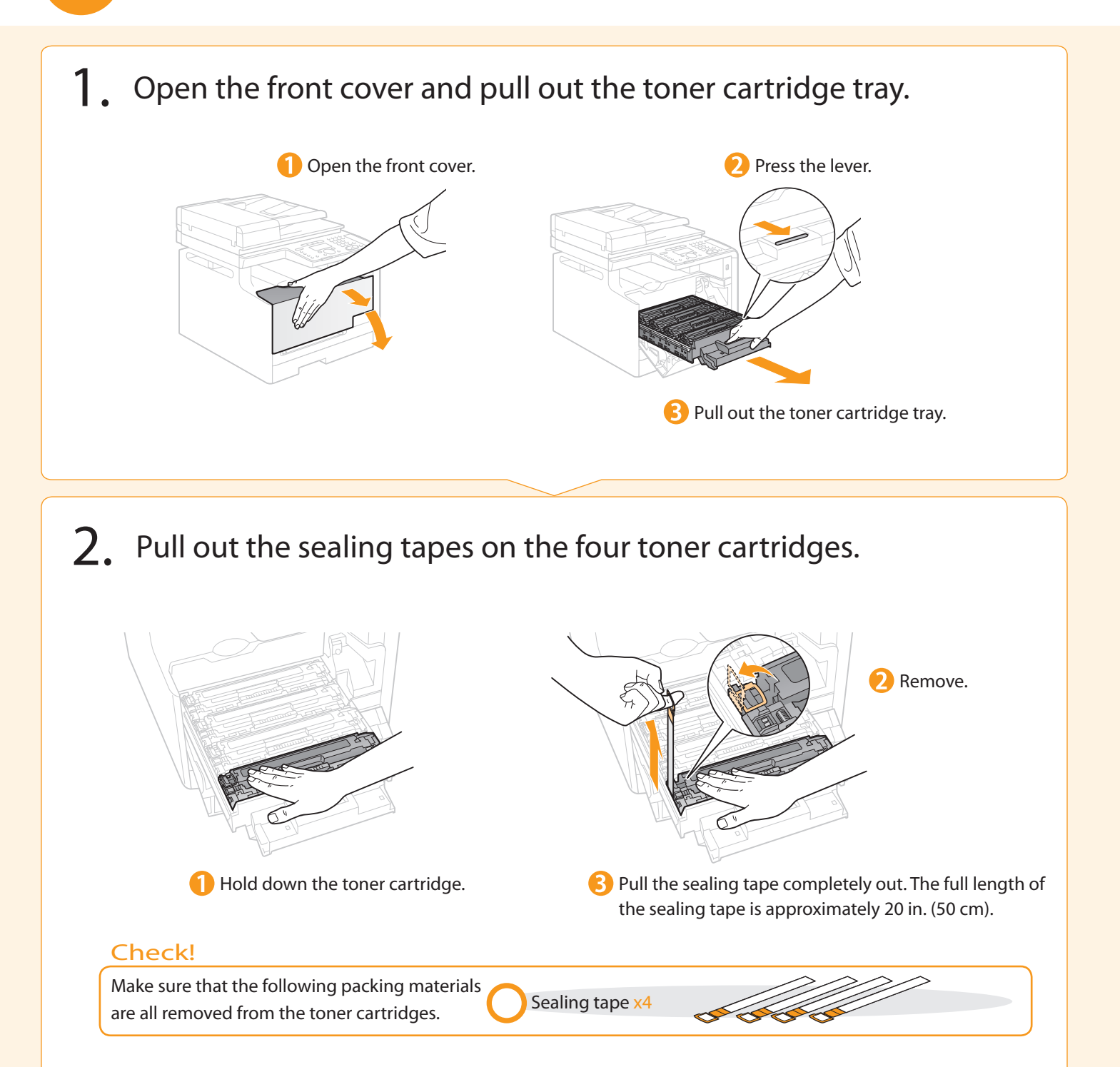

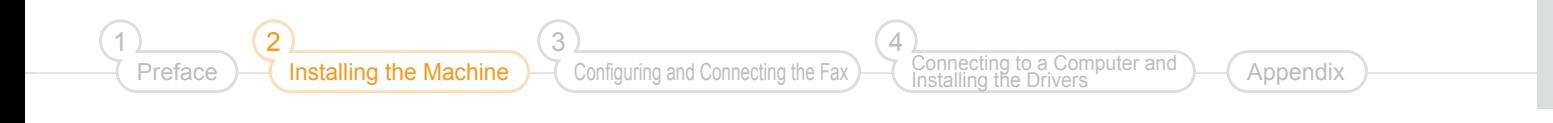

### 3. Push the toner cartridge tray back in, and then close the front cover.

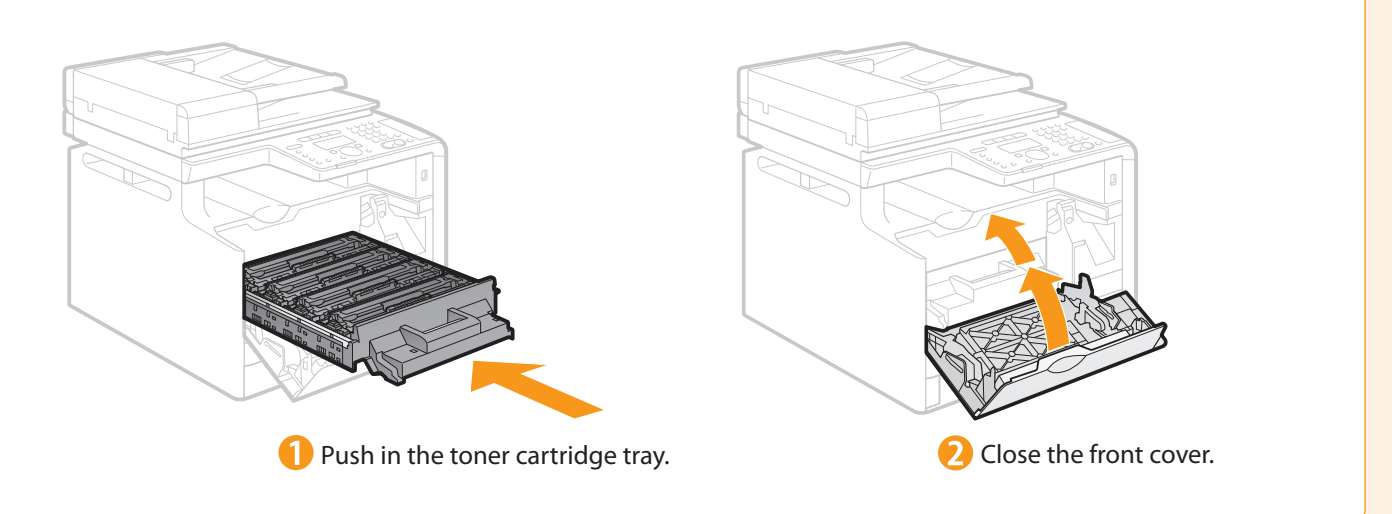

Write down the serial number and purchase date on the back cover of the Basic Operation Guide enclosed in the package. You need this information when contacting your local authorized Canon dealer or Canon Customer Care Center.

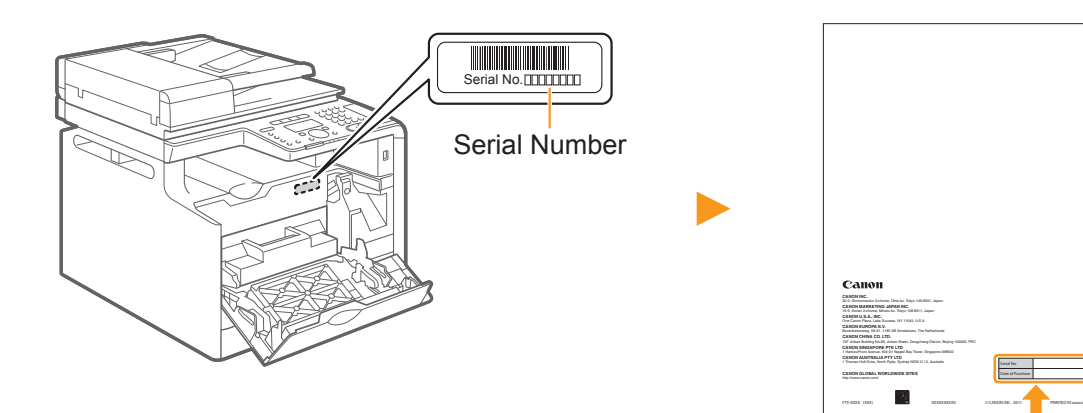

The serial number is indicated on the label located inside the front cover of the machine (a character string of 3 letters and a 5-digit number).

Write down the information here (on the back cover of the Basic Operation Guide).

<span id="page-9-0"></span>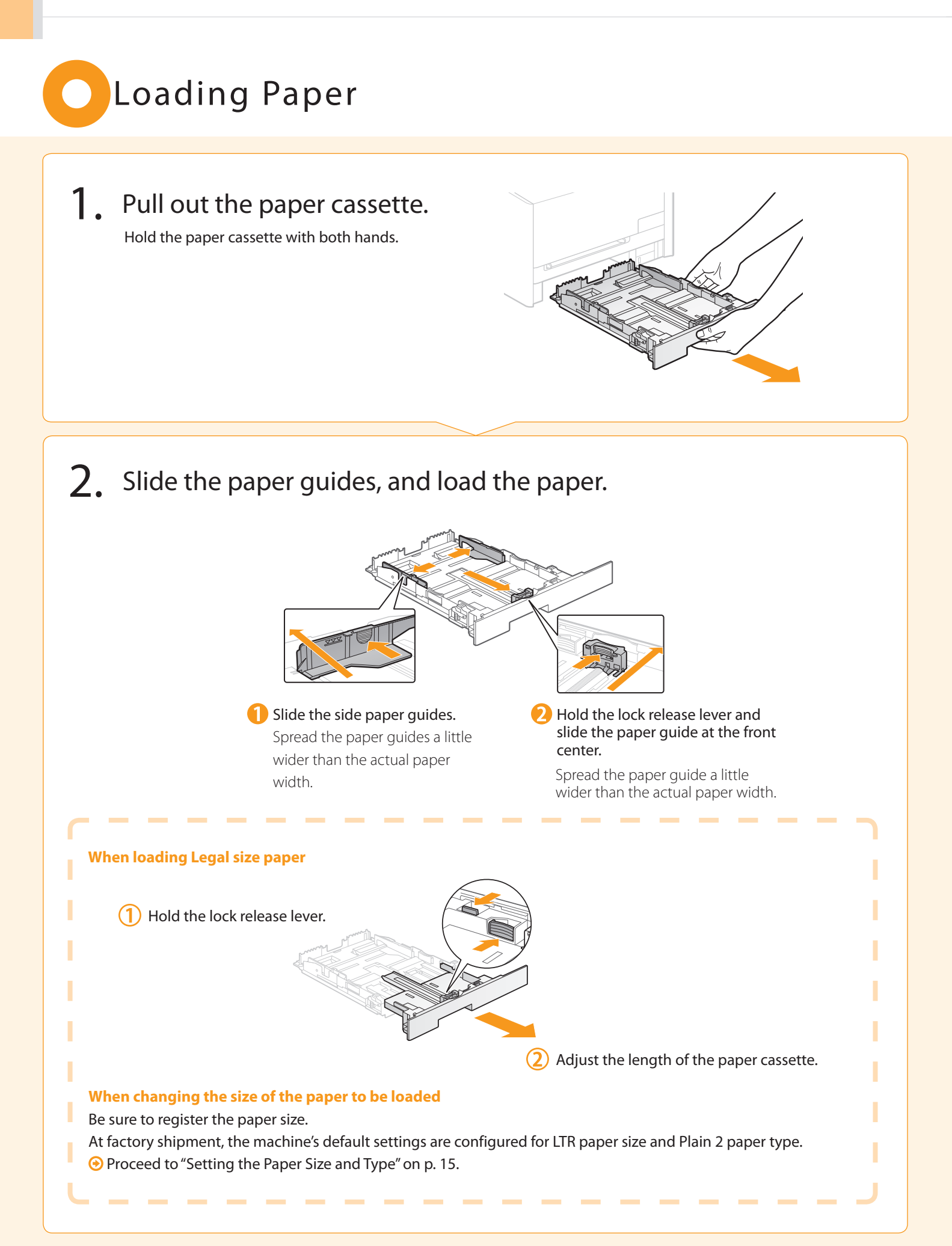

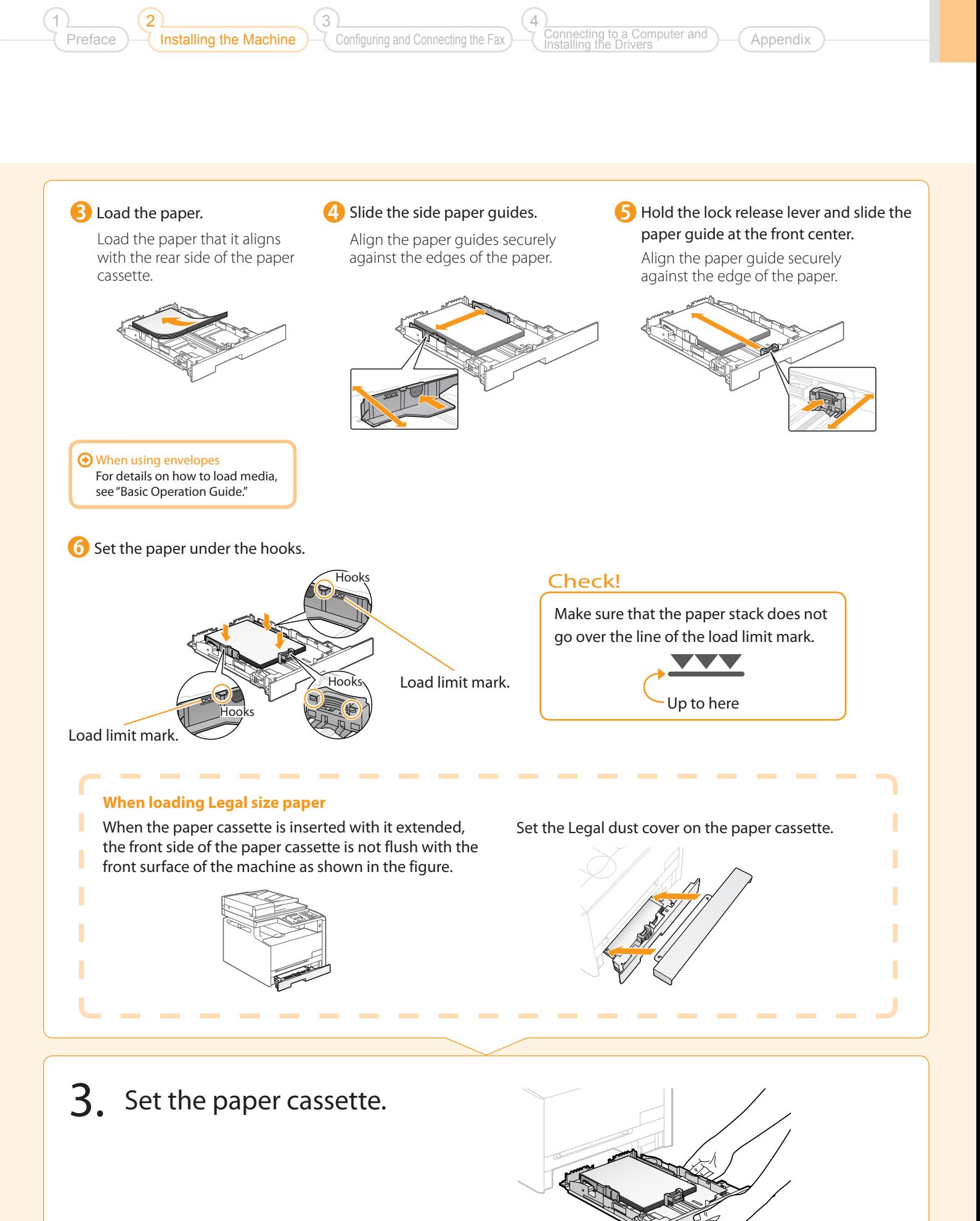

11

<span id="page-11-0"></span>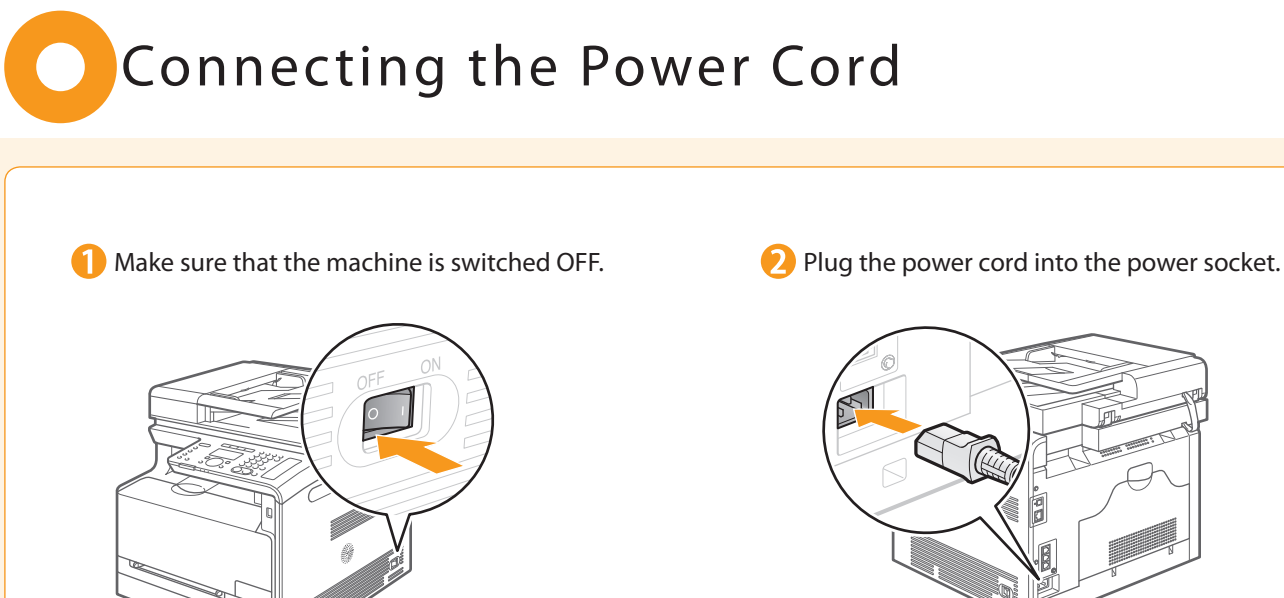

**Plug the power cord into an AC power outlet.** 

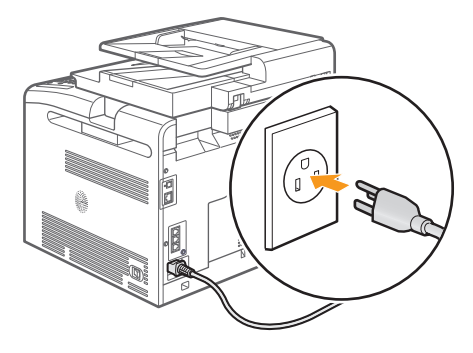

Do not connect the USB cable. Connect the USB cable when installing the software.

### <span id="page-11-1"></span>Turning ON the Machine and Specifying the Initial Settings

### 1. Turn ON the machine.

The machine enters the Sleep mode to conserve energy when no operations are performed for a certain period of time. To cancel the Sleep mode, press the [@] (Energy Saver) key on the operation panel.

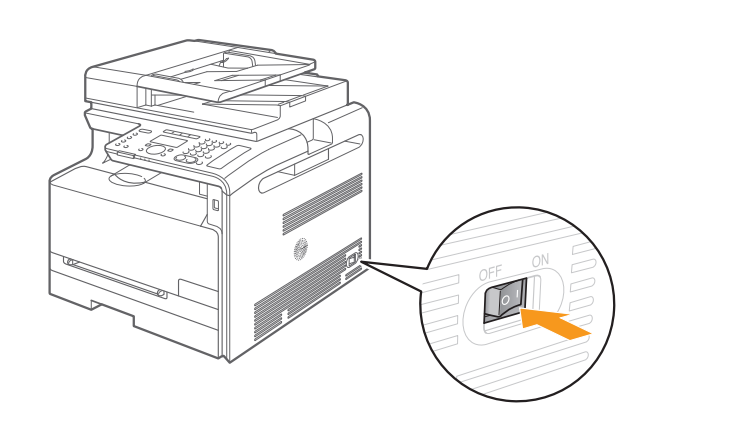

Installing the Machine Configuring and Connecting the Fax 3 nnecting to a Computer and Installing the Drivers 4

Preface

2

1

Appendix

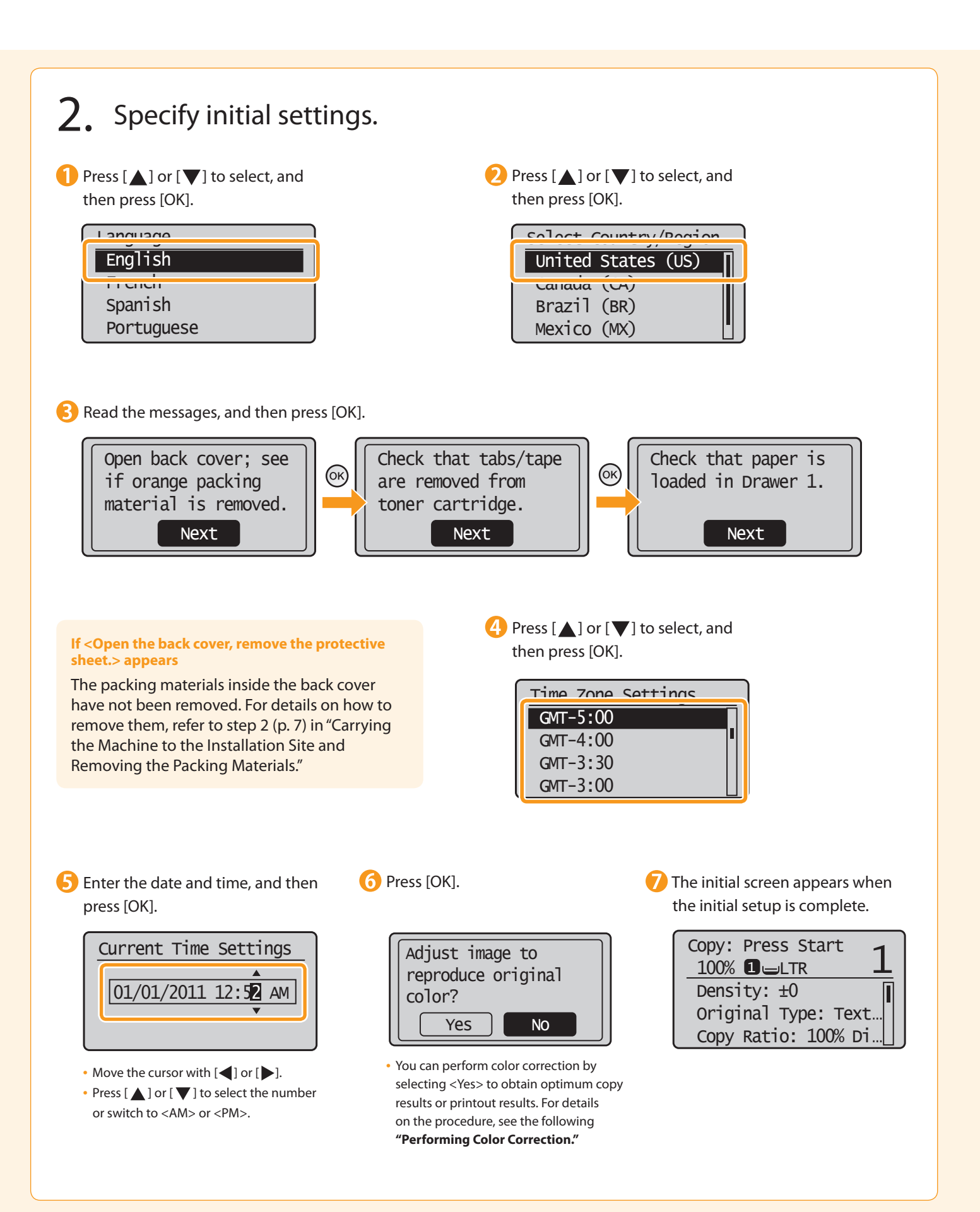

#### **Performing Color Correction Check the temperature of the installation site** Color correction takes approximately 255 If the room temperature is low, correction may not be performed properly. seconds. **If <Adjustment failed.> appears** (1 Make sure that paper is • Is the paper loaded correctly? loaded, and then press [OK].  $\rightarrow$  Load plain paper or recycled paper of A4/Letter size in the paper cassette. • Is the test chart placed on the platen glass correctly?  $\rightarrow$  Place the test chart with the print side face down and the black stripe toward the Supported Paper: Size: A4, LTR, 16K back of the machine. Type: Plain, Rec • Has a paper jam occurred?  $\overline{OK}$  $\rightarrow$  Remove the jammed paper. If you want to perform color correction again, press  $[$   $\circledast$  ] (Menu), and then select the following settings in the following order. → <Adjustment/Maintenance> → <Auto Gradation Adjustment> → <Copy Image Adjustment> Open the feeder. Confirm the procedure for the color correction, and then press [OK]. Steps (Start:Press OK) Step 1 1. Print Adj. Image Printing adjustment 2. Scan Adj. Image image... ٨ A test chart (adjustment image) is printed.  $\overline{4}$ ) Place the test chart on the platen glass with the (5) Close the feeder. print side face down. Place the paper so that the black stripe is at the back side of the machine. **6** Press  $\begin{bmatrix} \circledast \\ \circledast \end{bmatrix}$  (Start). Place adjustment Step 2 Copy Image Adjustment image on the glass Scanning adjustment with black side image... $\odot$  $\mathbb{C}$ toward the back. Press Color to star

Π

I

I

I

 $\overline{7}$ ) Remove the test chart (adjustment image) placed on the platen glass in Step  $\left(4\right)$ .

<span id="page-14-0"></span>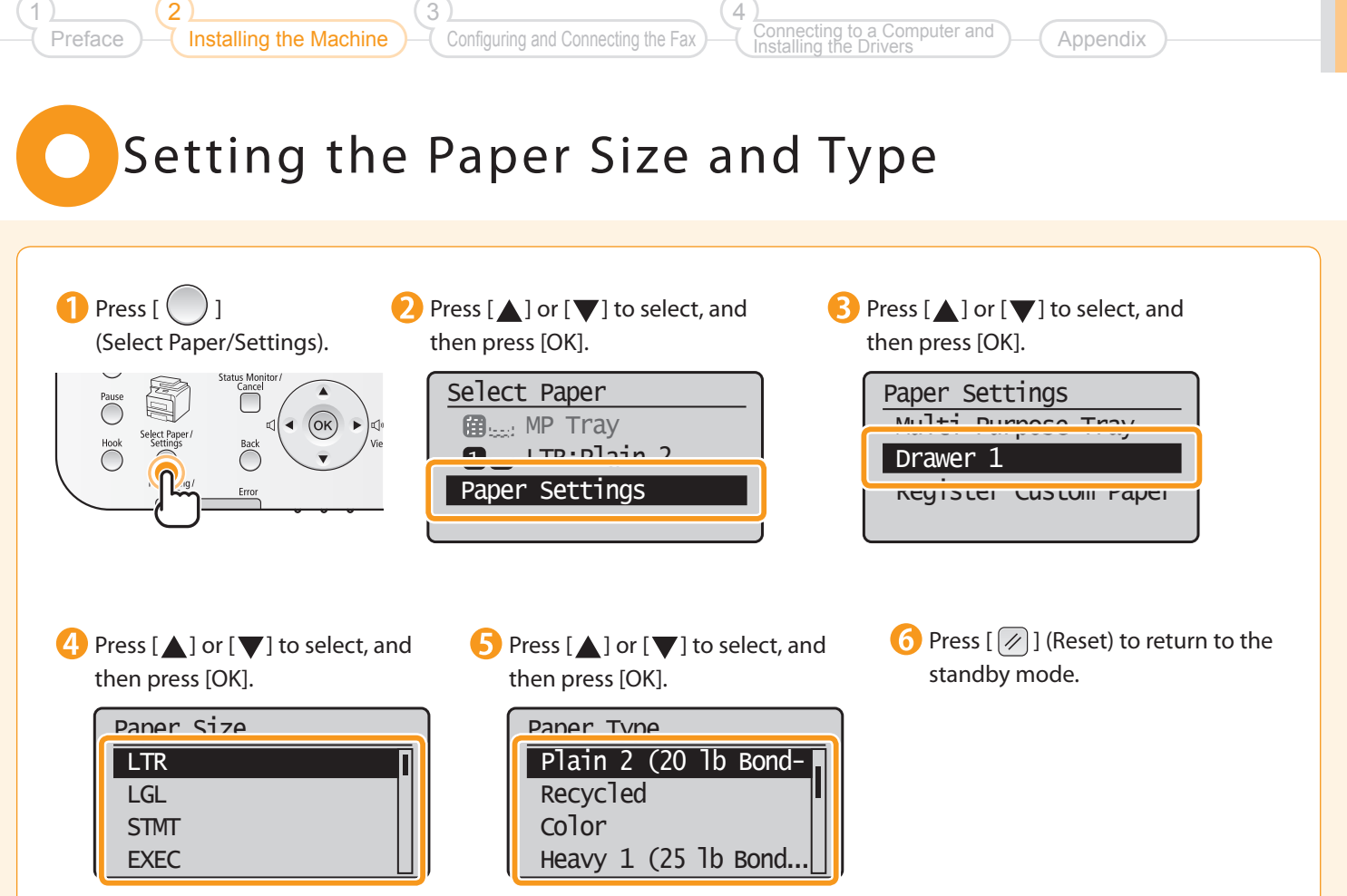

## <span id="page-15-0"></span>Specifying Initial Settings for the Fax Functions and Connecting the Telephone Cable

Operate the machine following the on-screen instructions and perform the following settings and connection.

- Registering the fax number and unit name
- Setting the fax receive mode
- Connecting a telephone line

If you are using pulse dialing, change the line type after specifying the settings.

#### Entering Text

#### Enter information (text, symbols, and numbers) using the following keys.

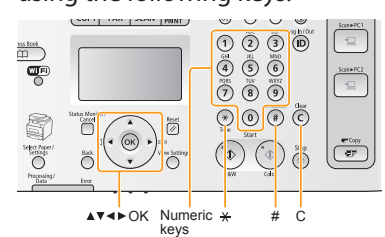

#### **Changing the entry mode**

Press  $[\nabla]$  to select <Entry Mode>, and then press [OK]. You can also press  $[ (*) ]$  (Tone) to change the entry mode.

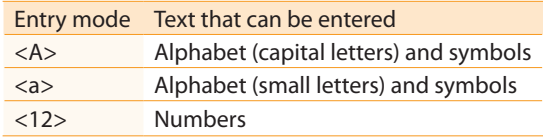

#### **Moving the cursor (Entering a space)**

Move the cursor by pressing  $[$  or  $[$   $]$  or  $[$   $]$ . To enter a space, move the cursor to the end of the text, and then press  $[\blacktriangleright]$ .

#### **Entering text, symbols, and numbers**

#### Enter using the numeric keys or  $\left[\begin{array}{c} \end{array}\right]$  (SYMBOLS).

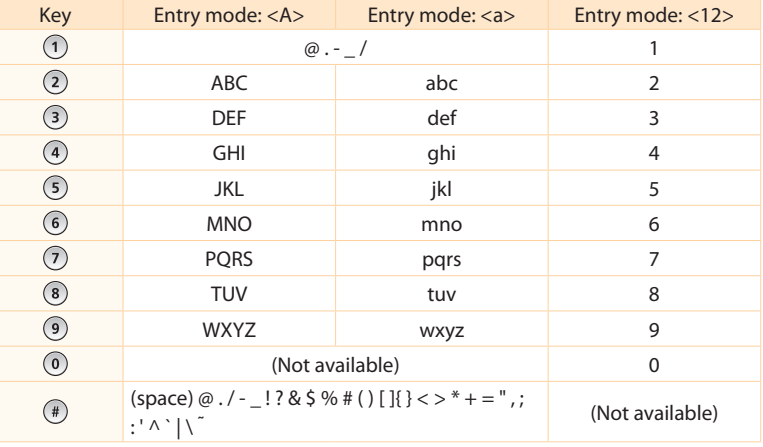

#### **Deleting text, symbols, or numbers**

To delete text, numbers, or symbols, press  $[$   $\odot$   $]$  (Clear). To delete all text, numbers, or symbols, press and hold  $[$   $\odot$   $]$  (Clear).

<span id="page-15-1"></span>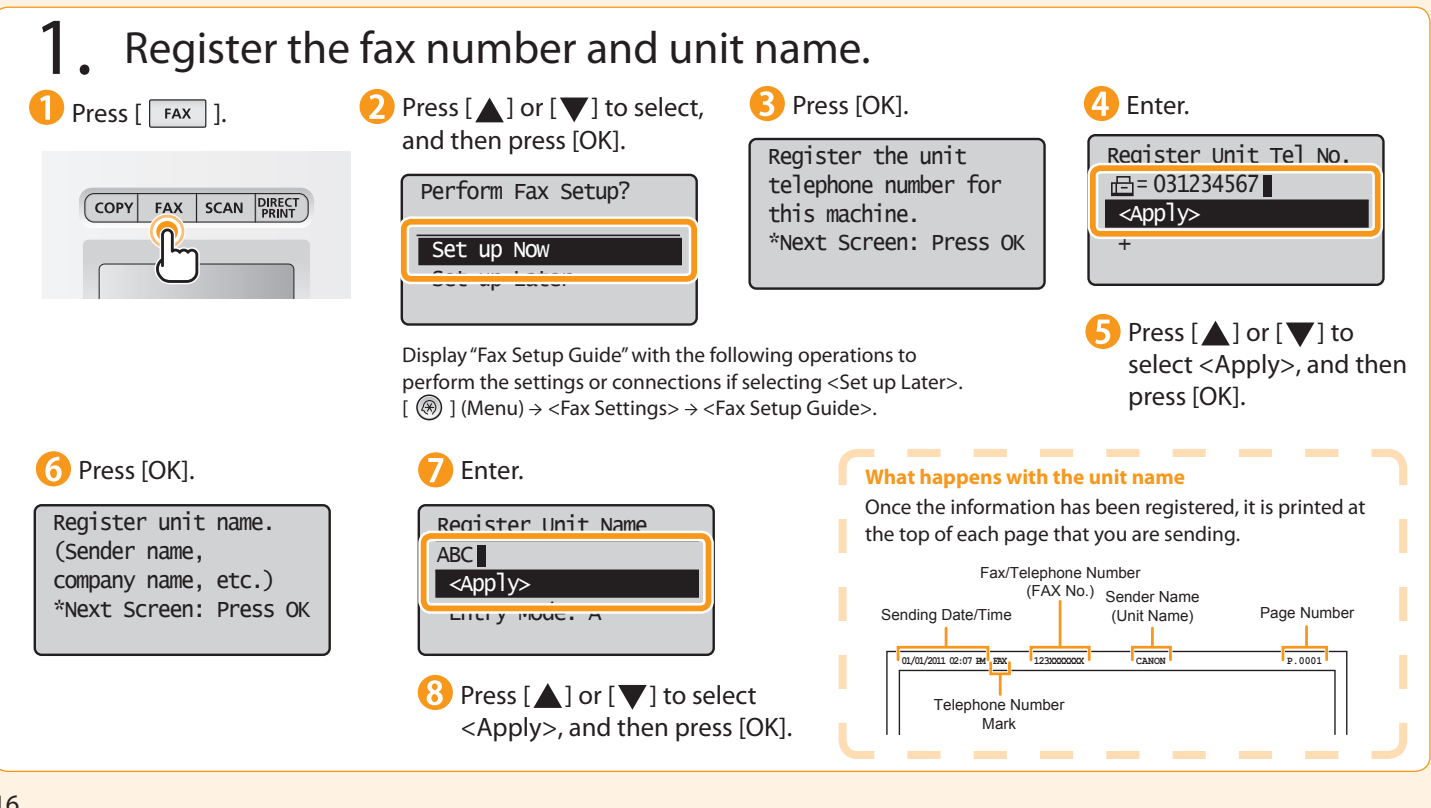

<span id="page-16-0"></span>2. Select the fax receive mode.

Installing the Machine

Preface

2

1

You can specify how the machine should operate for a fax call or telephone call.

Configuring and Connecting the Fax

3

By answering the prompts that appear on the display, the machine will be set to one of the following four operation modes. <Auto><Fax/Tel Auto Switch><Answering Machine><Manual>

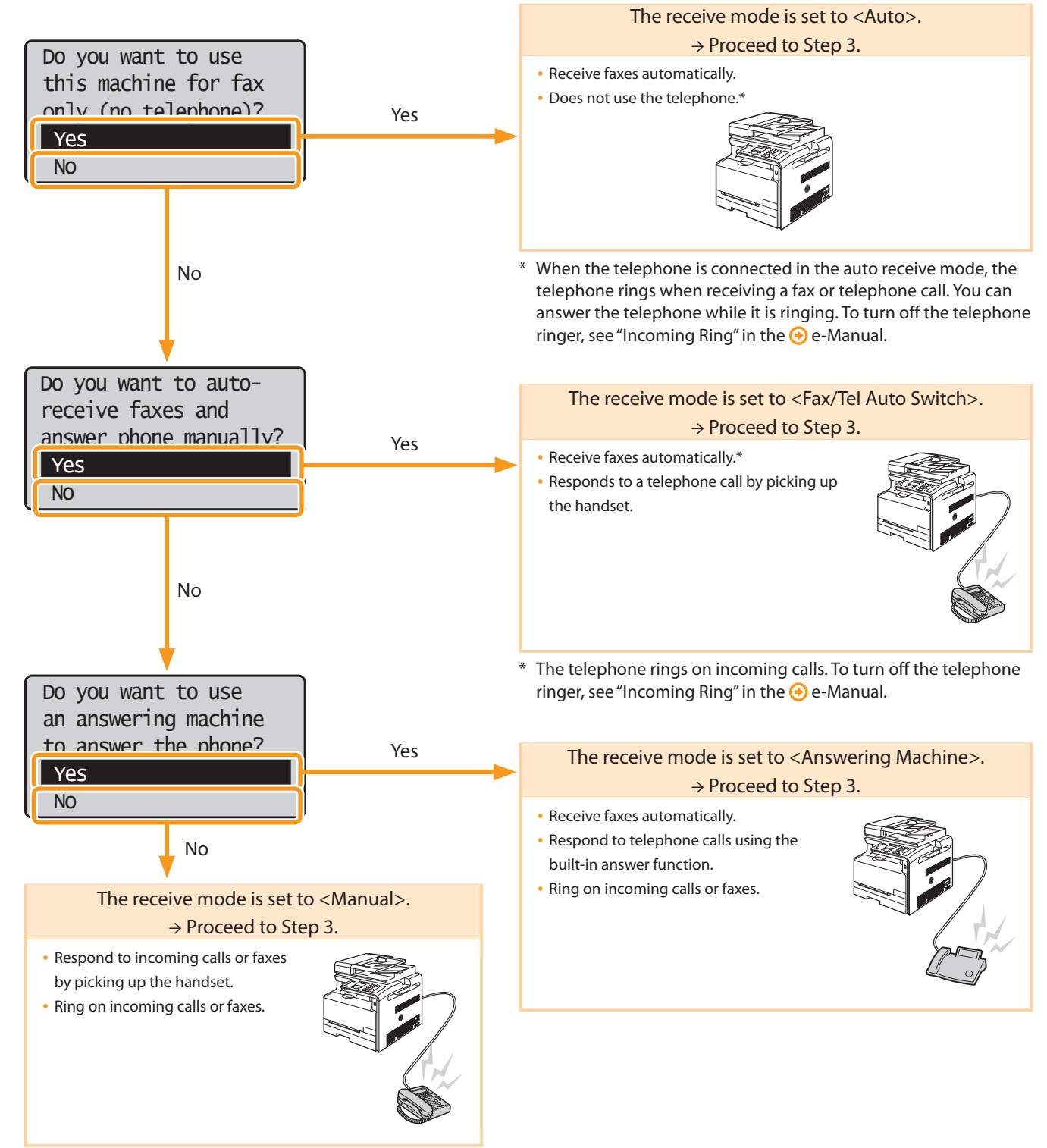

Appendix

to a Computer and

Installing the Drivers

4

<span id="page-17-0"></span>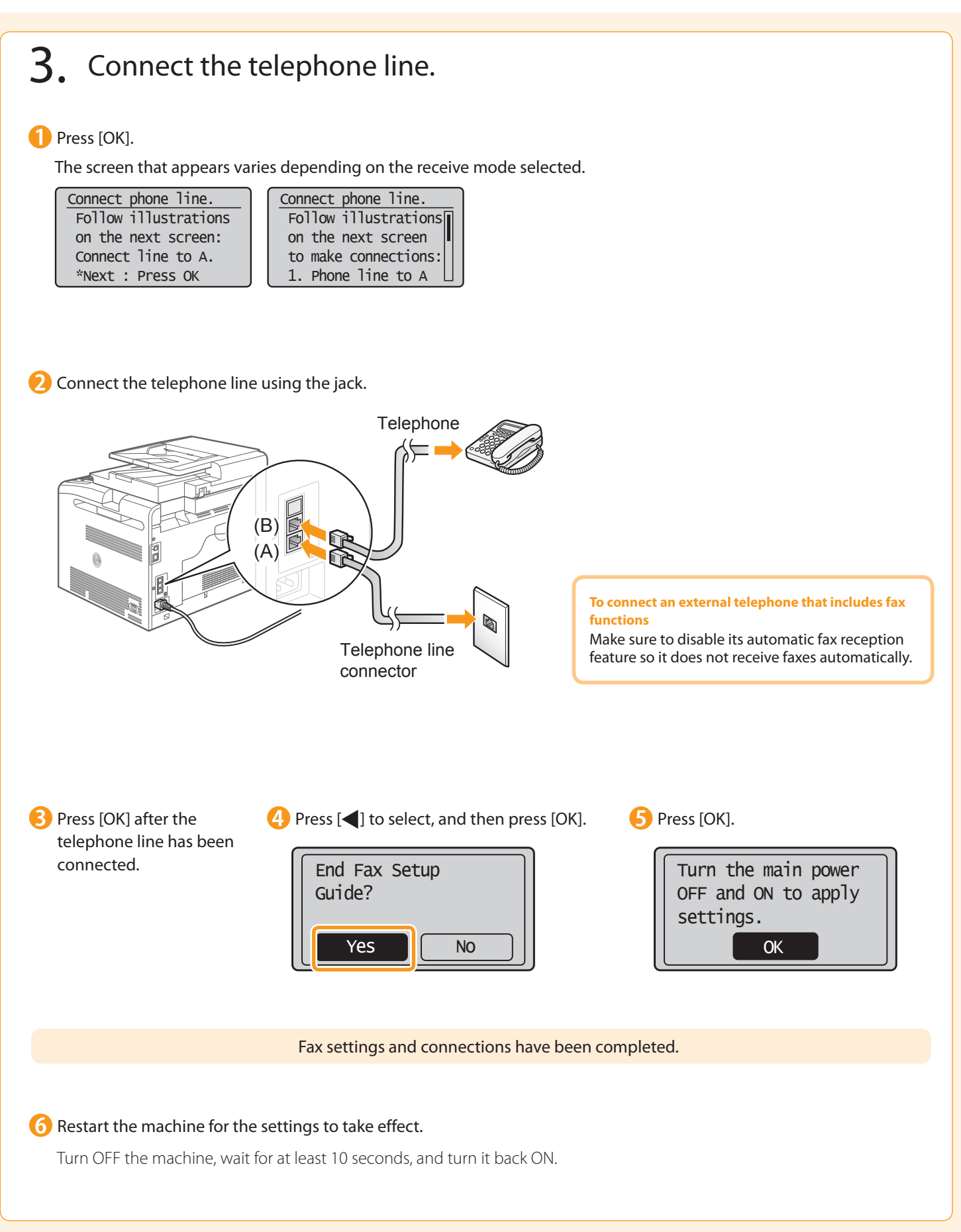

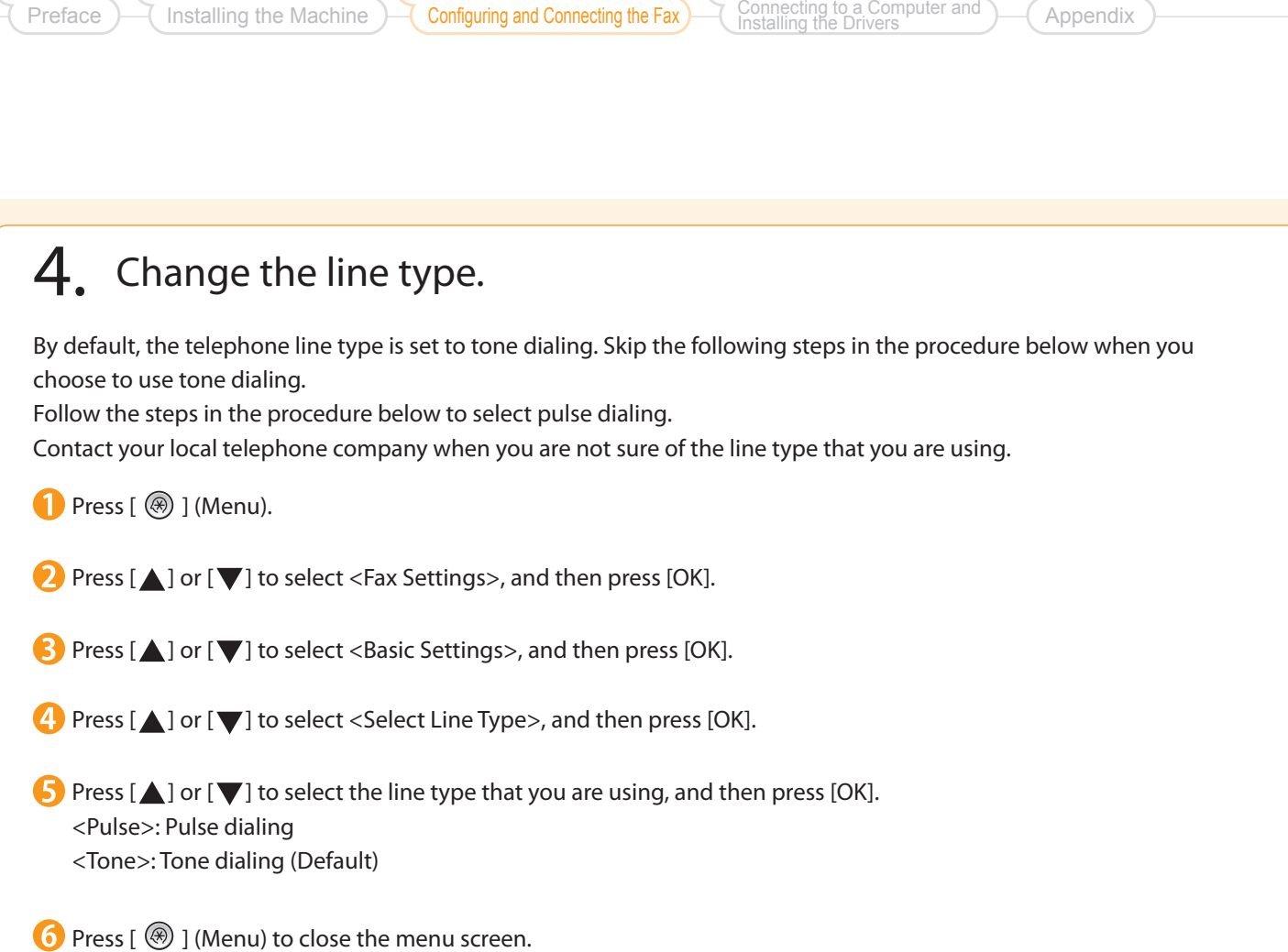

4

1

2

3

## <span id="page-19-0"></span>Selecting a Method for Connecting to the Machine

Select from the following three methods, depending on your environment and devices.

If you are not sure whether the router or access point you are using supports wireless LAN or wired LAN, see the instruction manual provided with the network device you are using, or contact the manufacturer.

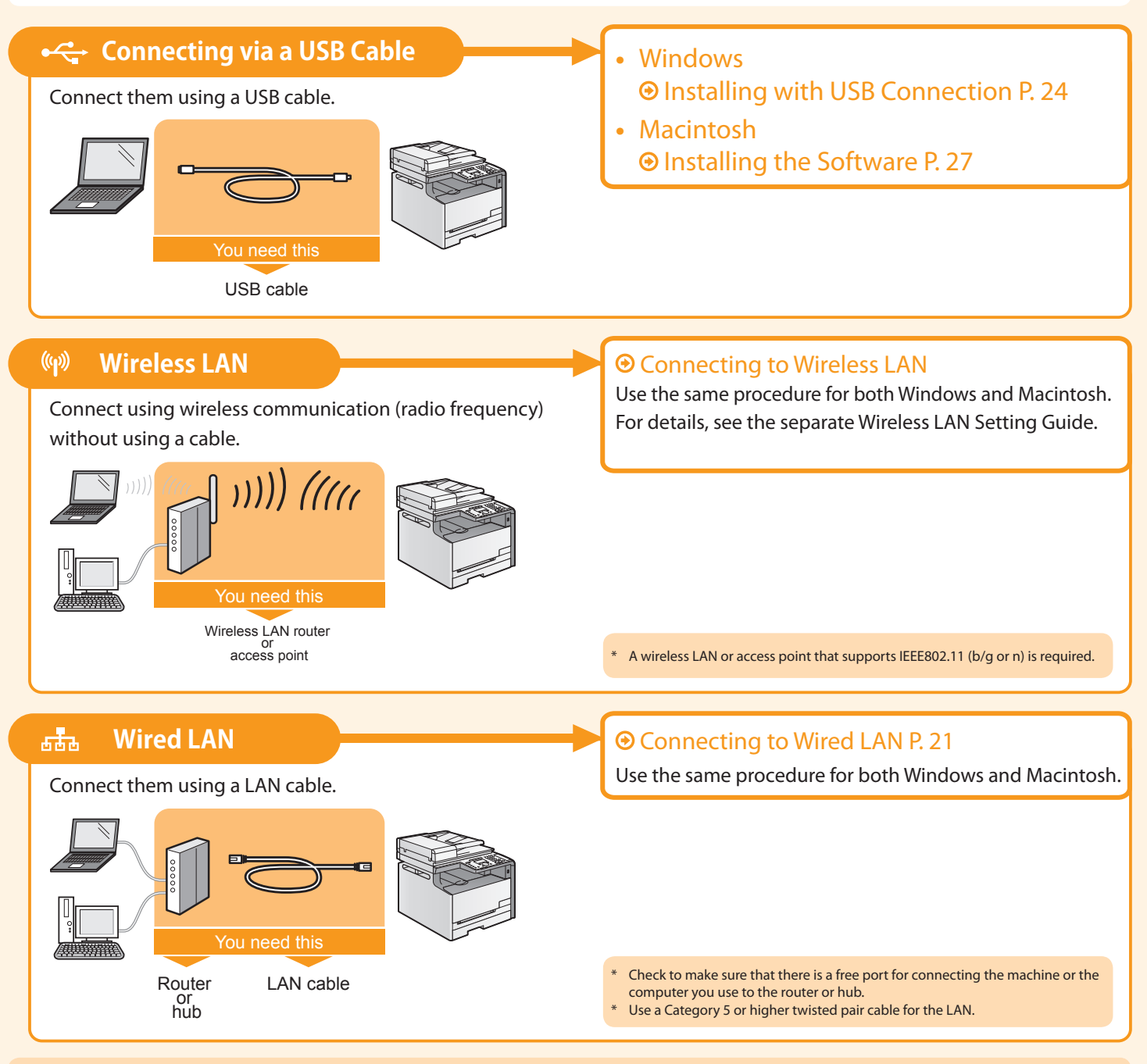

### Explanation of Terminology

#### • **LAN (Local Area Network)**

It is a system that enables the sharing of information by connecting multiple devices such as computers that are within a limited area, such as a single room or inside the same building, using cables or wireless communication (radio waves).

#### • **Wireless LAN**

It is a network that connects multiple devices using wireless communication (radio waves) without using cables. Generally, it connects to the network using a relay device called a wireless LAN router or access point.

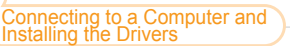

Appendix

## Connecting to Wired LAN

3

Configuring and Connecting the Fax

4

### Before adding the machine to a wired LAN

Installing the Machine

<span id="page-20-0"></span>Preface

2

1

#### **The computer and router/hub need to be connected using LAN cables and the network settings need to be complete.**

- For more information, see the instruction manual for the network device you are using, or contact the networking device manufacturer.
- If the network has not been set up properly, you will not be able to use the machine on the wired LAN network even if you perform the procedure described below.

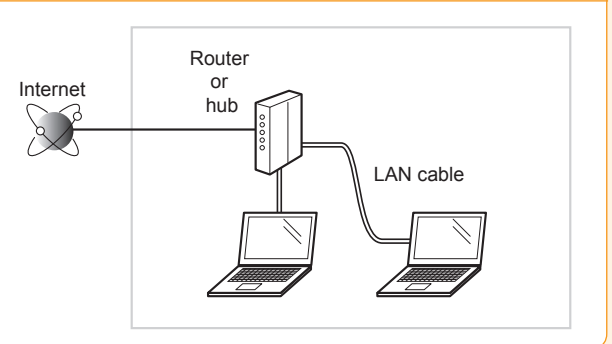

### Precautions when connecting to a wired LAN

- The configuration of your computer or networked device, as well as the router functions, setting methods and security settings, vary depending on your environment.
- You can connect the machine to either a wireless LAN or wired LAN, but you cannot use both at the same time.
- If using the machine in your office, consult with your network administrator.

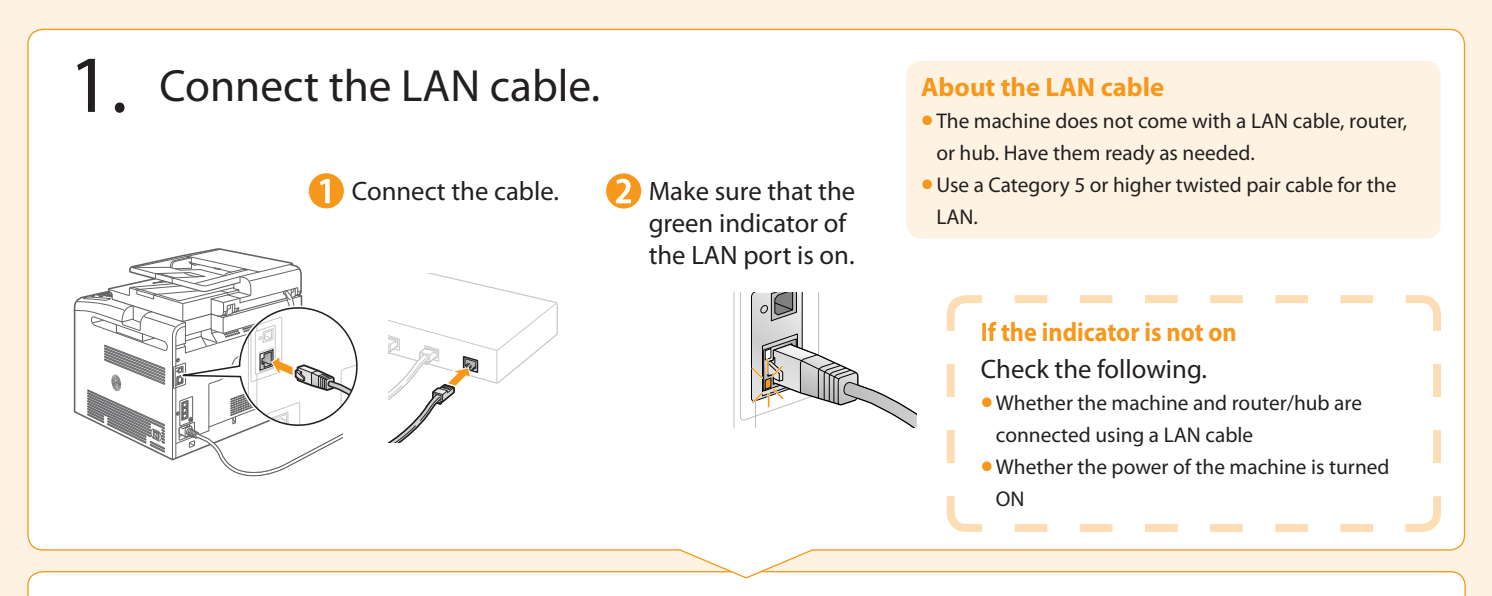

### 2. The machine sets the IP address automatically. Wait approximately two minutes.

If you want to set the IP address manually, see the following. e-Manual "Setting the IPv4 Address" e-Manual "Setting the IPv6 Address"

### Installing via Network Connection

- For Windows Installing via Network Connection P. [22](#page-21-0)
- For Macintosh **<b>**  Installing the Software P. [27](#page-26-0)

## <span id="page-21-0"></span>**O** Installing via Network Connection (For Windows)

- 1. Check the following points.
- The computer and machine are connected via the network.
	- The power of the machine is turned ON.
	- IP address is properly set up.  $\odot$  Proceed to "Checking the IP Address" on p. [A-3.](#page-33-0)

### 2. Turn on the computer, and then log on as a user with administrative privileges.

If you have already logged on, exit all applications which are running.

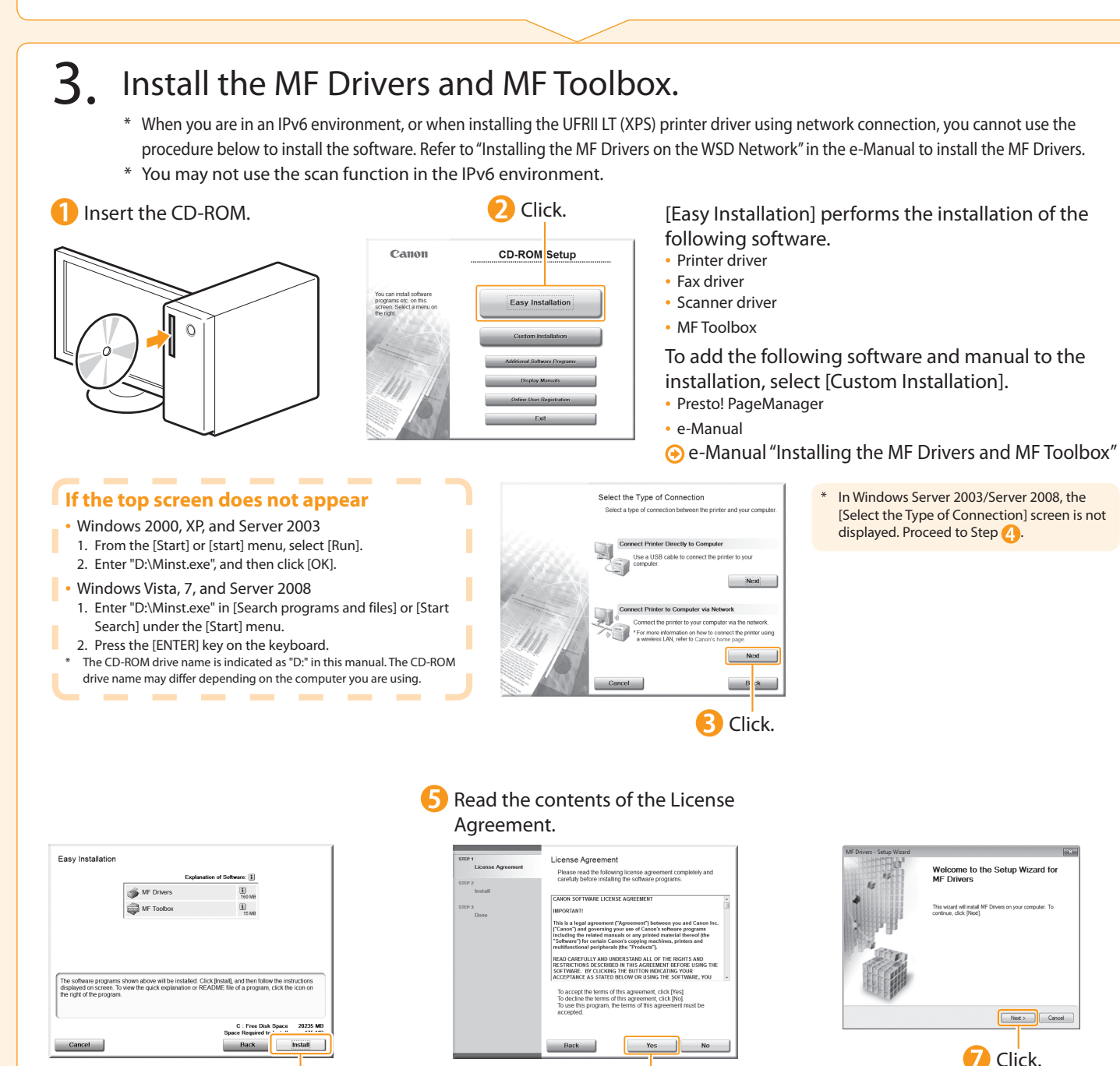

**6** Click.

**4** Click.

Preface 1 Installing the Machine 2 Configuring and Connecting the Fax 3 to a Computer and Installing the Drivers 4 Appendix

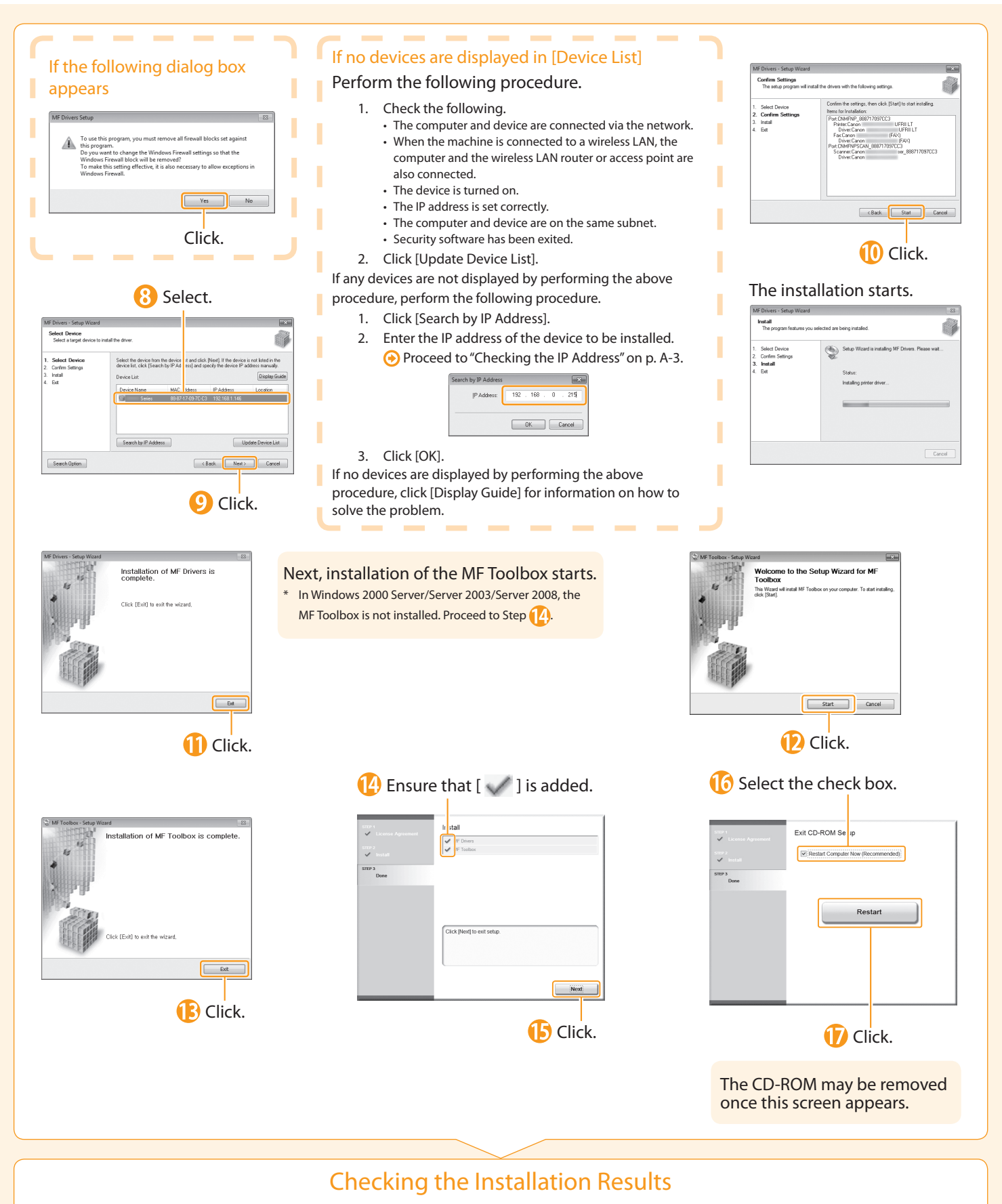

 $QP. 26$  $QP. 26$ 

## <span id="page-23-0"></span>**O** Installing with USB Connection (For Windows)

•Connect the USB cable after installing the software. •Ensure that the power of the machine is turned on when connecting the USB cable.

To use the UFRII LT (XPS) printer driver through the USB connection You need to change the machine setting beforehand. Follow the procedure below. Press [ <sup>@</sup> ] (Menu) → <System Settings> → <Select PDL (Plug-n-Play)> → <USB> → Select <UFRII LT (XPS)> \* The UFRII LT (XPS) printer driver can be used on operating systems that support XML Paper Specification (XPS). "User Software CD-ROM" on p. [4](#page-3-0).

### 1. Turn on the computer, and then log on as a user with administrative privileges.

If you have already logged on, exit all applications which are running.

### 2. Install the MF Drivers and MF Toolbox.

**4** Click.

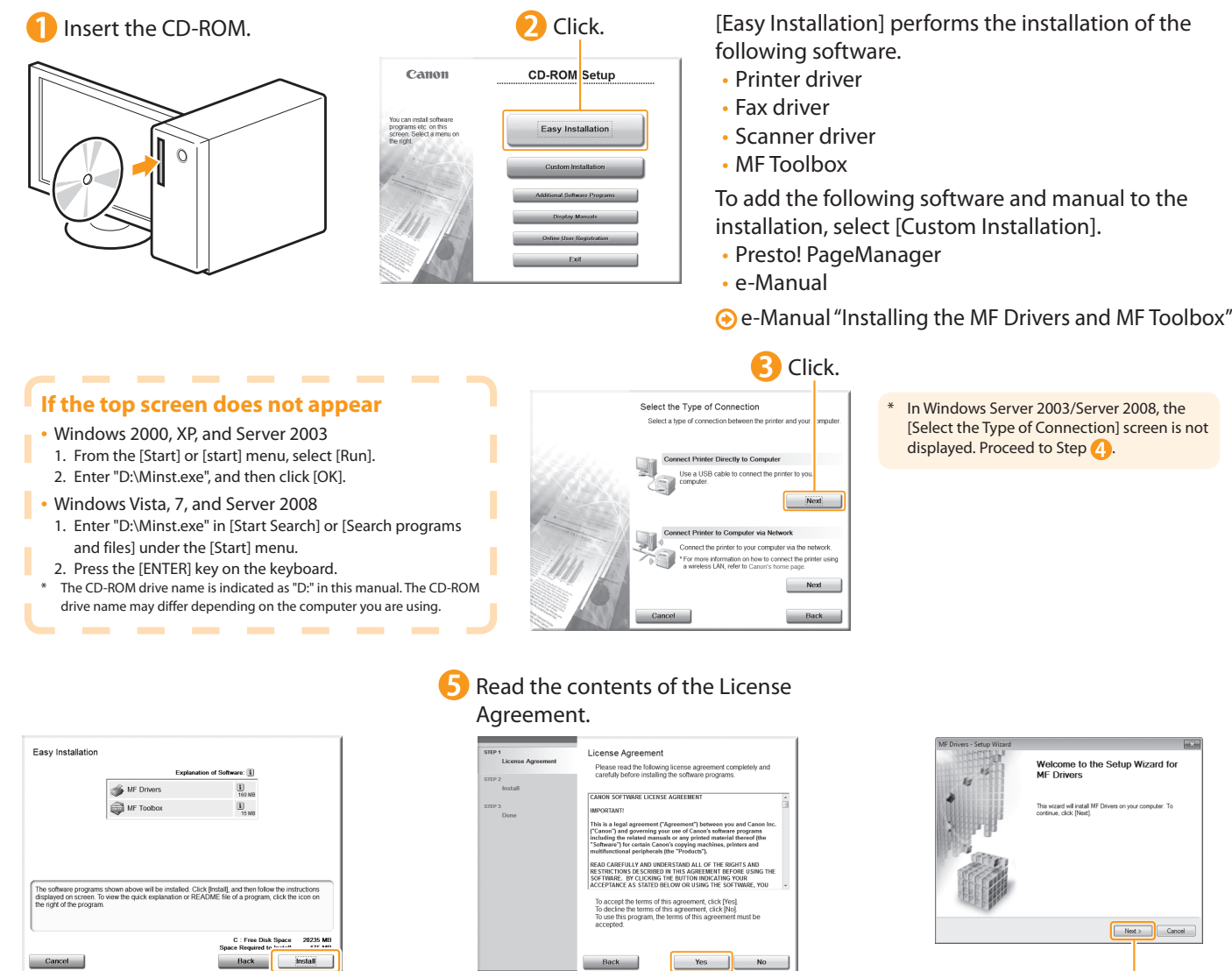

**6** Click.

7 Click.

**Wizard for** 

Preface 1 Installing the Machine 2 Configuring and Connecting the Fax 3 Connecting to a Computer and Installing the Drivers 4 Appendix

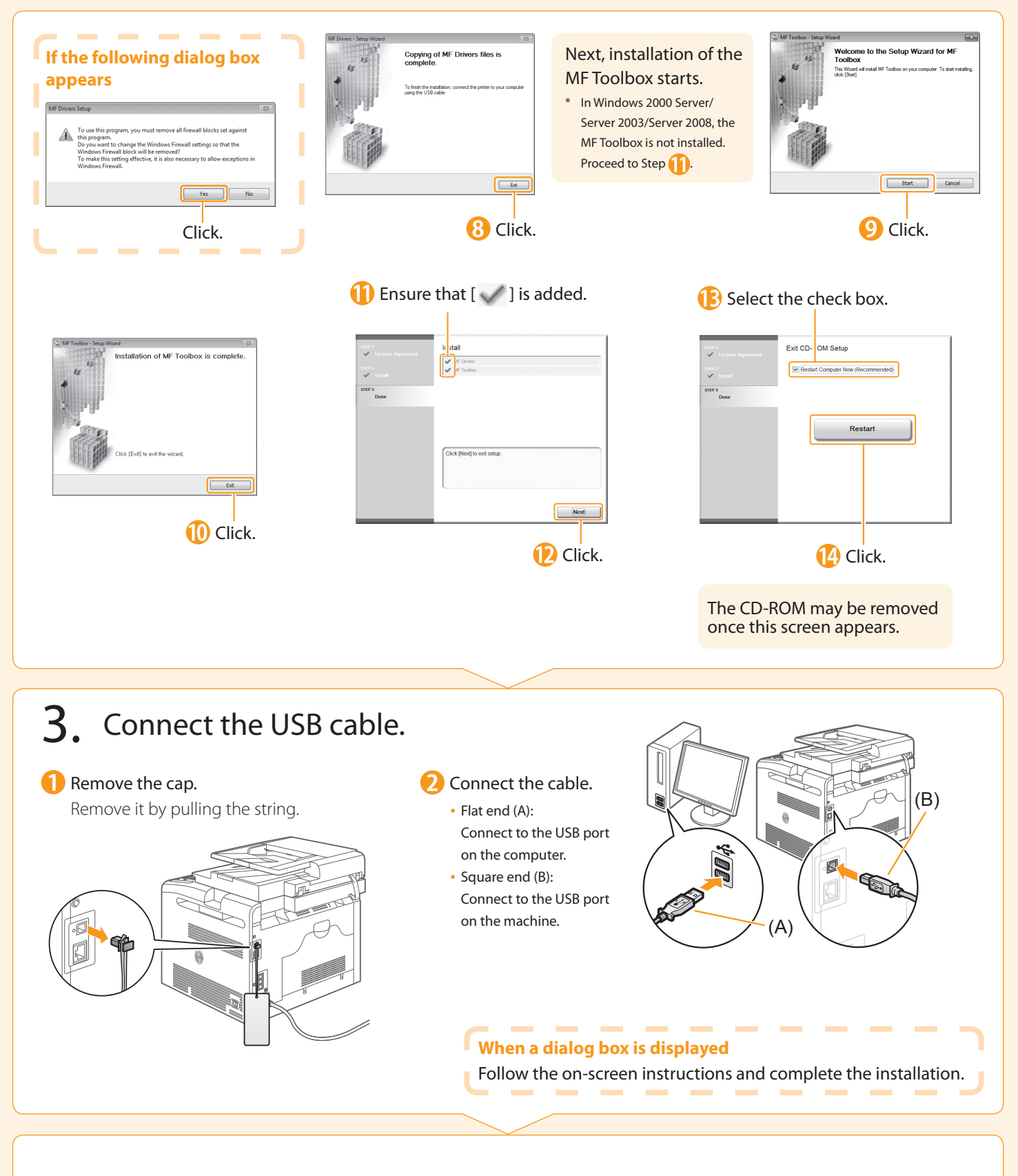

### <span id="page-24-0"></span>Checking the Installation Results P. [26](#page-25-0)

<span id="page-25-0"></span>**Checking the Installation Results** (For Windows)

Ensure that the MF Drivers and MF Toolbox are installed correctly. Ensure that the icons for the installed software are added as follows. Refer to "User Software CD-ROM" (p. [4\)](#page-3-0) for the functions of each software component. Software **Location Iconomic Control** Location International Control of the Control Control Control Control Contro Printer folder •Windows 2000 Printer driver From the [Start] menu, select [Settings] → [Printers]. •Windows XP Professional/Server 2003 From the [Start] or [start] menu, select [Printers and Faxes]. •Windows XP Home Edition From the [start] menu, select [Control Panel], click [Printers and Other Hardware]  $\rightarrow$  [Printers and Faxes]. •Windows Vista Fax driver From the [Start] menu, select [Control Panel], and then click [Printers]. •Windows 7 From the [Start] menu, select [Devices and Printers]. •Windows Server 2008 From the [Start] menu, select [Control Panel], and then double-click [Printers]. [Scanners and Cameras] or [Scanners and Cameras Properties] folder • For network connection •Windows 2000 سن From the [Start] menu, select [Settings] → [Control Panel] → double-click [Scanners and Cameras]. WIA Canon •Windows XP ser 001E8FAE From the [start] menu, select [Control Panel], and then click [Printers and 6A30 Other Hardware] → [Scanners and Cameras]. Scanner driver • For USB connection •Windows Vista From the [Start] menu, select [Control Panel], and then click [Hardware and وسيع Sound] → [Scanners and Cameras]. **WIA Canon** •Windows 7 1. Enter "scanner" in [Search programs and files] under the [Start] menu. Series 2. Click [View scanners and cameras]. Desktop MF Toolbox Canon MF Toolbox 4.9 **Taskbar** Network Scan Utility

#### **How to Use the Online Help**

In the Online Help, all the functions of the driver software and information about options are included. If you want to view descriptions of the functions and settings immediately when using the driver software, make use of the Online ٠ п Help. ٠ ٠ Ħ (1) Select [File]  $\rightarrow$  [Print] from the menu bar in the How to display г п the Help screen application. п п × (2) Select the printer in [Select Printer] or [Name] in the п п ٠ [Print] dialog box. п ٠ (3) Click [Preferences] or [Properties]. п ٠ (4) Click [Help]. ٠ п 

-------------------------------

<span id="page-26-0"></span>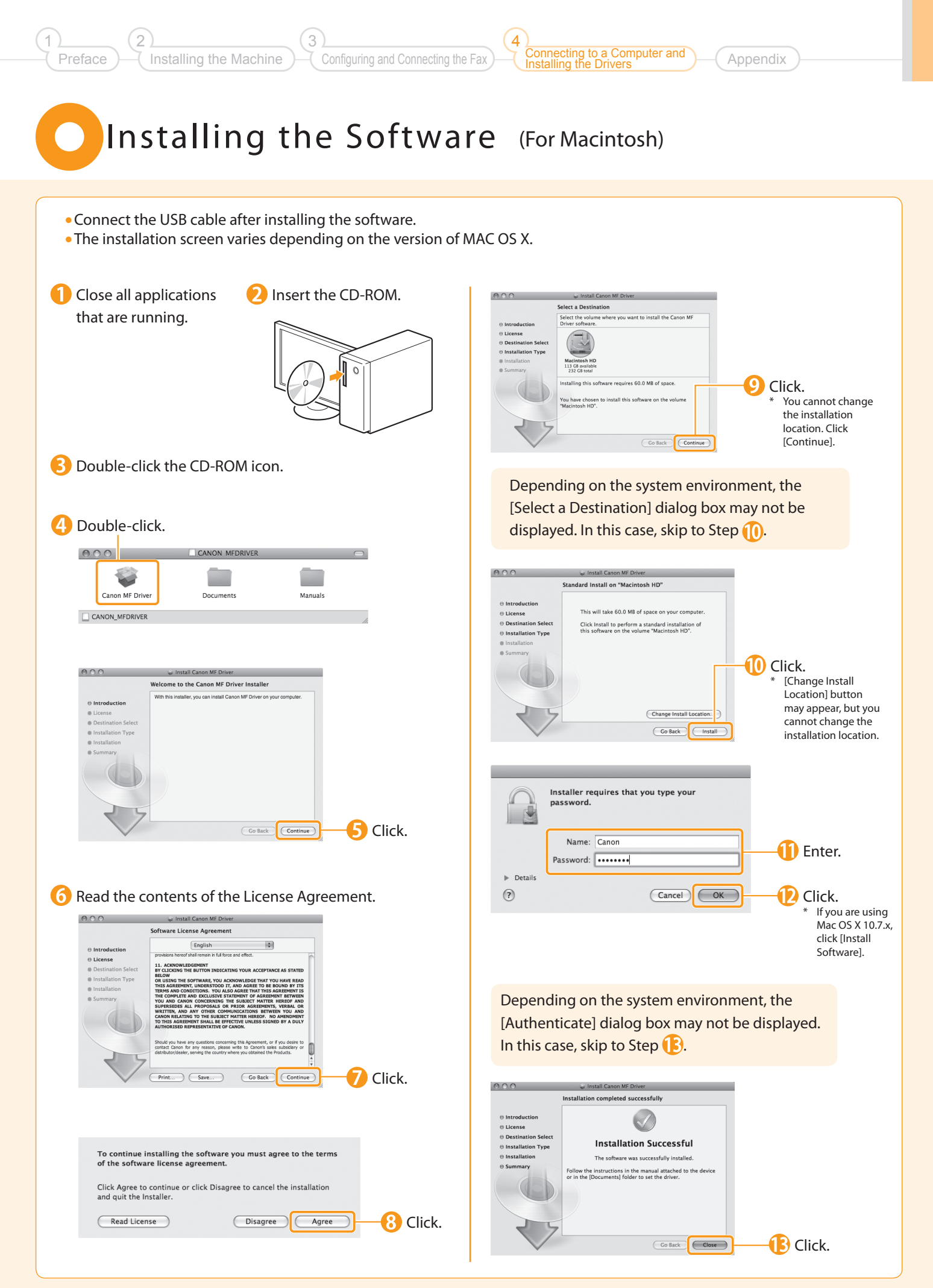

## **Connecting a USB Cable** (For Macintosh)

Perform the following procedure only when connecting this machine to Macintosh with a USB cable.

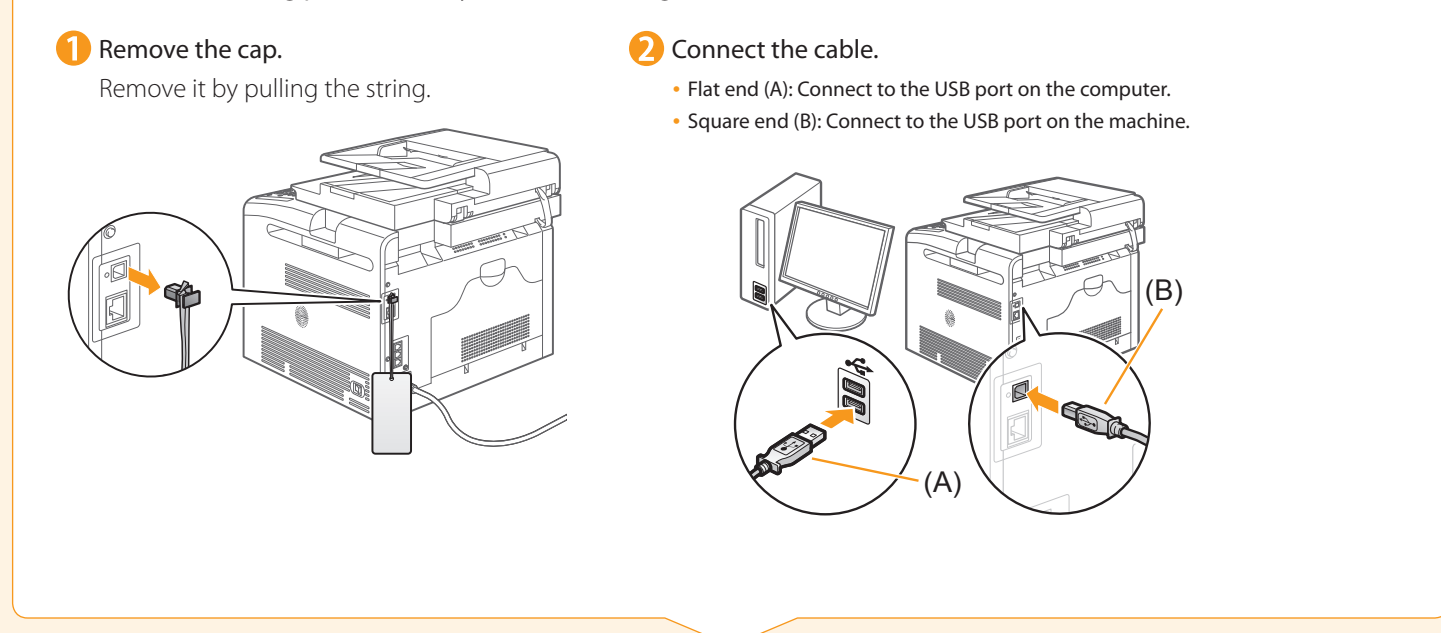

Registering the Printer and Fax P. [29](#page-28-0)

<span id="page-27-0"></span> $\bullet$ 

<span id="page-28-1"></span><span id="page-28-0"></span>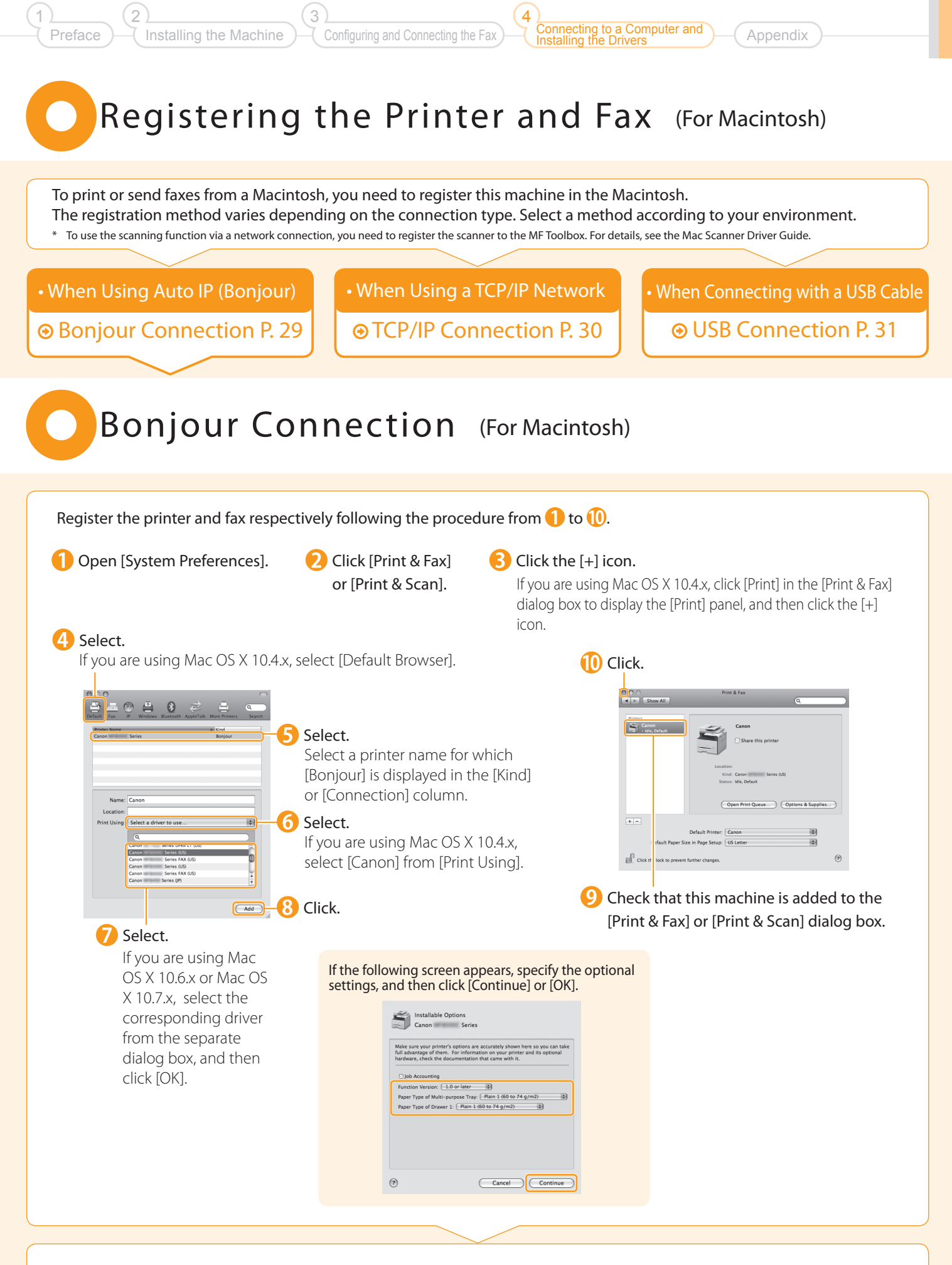

Checking the Installation Results P. [31](#page-30-1)

#### <span id="page-29-0"></span>TCP/IP Connection (For Macintosh)Register the printer and fax respectively following the procedure from  $\bigcap$  to  $\bigcap$ . \* The fax driver cannot be used in an IPv6 environment. **Open [System Preferences].** 2 Click [Print & Fax] Click the [+] icon. or [Print & Scan]. If you are using Mac OS X 10.4.x, click [Print] in the [Print & Fax] dialog box to display the [Print] panel, and then click the [+] icon. **4** Select. **6** Enter the IP address of this machine. If you are using Mac OS X 10.4.x, select [IP Printer].  $\Box$  2  $\Box$  8 8  $\overline{a}$ Address: 192.168.0.215  $\overline{\blacksquare}$ **Protoc** C.C. Line Printer Daemon - LPI  $\overline{\phantom{0}}$ anua blank for default queu nter host name or IP an l<br>Leave blank for default qu  $\overline{Car}$ **Mamo** Auto Select Select a dr Location .<br>Please select a driver Other Add **D** Select. If you are using Mac OS X 10.4.x, 5 Select. select [Canon] from [Print Using]. \* [IPP (Internet Printing Protocol)] is not supported. **f** Click.  $\overline{a}$  $\frac{1}{2}$   $\frac{1}{2}$   $\frac{1}{2}$   $\frac{1}{2}$   $\frac{1}{2}$   $\frac{1}{2}$   $\frac{1}{2}$  $\frac{1}{\sqrt{1-\log x}}$ **Check that this**machine is added eave blank for default queuto the [Print & Fax] or [Print & Scan] Open Print Queue... ) (Options & Supplies... ) dialog box.  $\overline{+}$ in Page Setup: US Let Click the lock to prevent fu  $\boxed{\bigcirc$  Add **O** Click. 8 Select a driver that supports this machine. If you are using Mac OS X If the following screen appears, specify the optional 10.6.x or Mac OS X 10.7.x, settings, and then click [Continue] or [OK]. select the corresponding driver from the separate Installable Option:<br>192.168.0.215 dialog box, and then click ire your printer's options are accurately shown here so you can ta<br>antage of them. For information on your printer and its optional<br>re, check the documentation that came with it. [OK]. [1] Job Accounting<br>Function Version:  $\boxed{1,0 \text{ or later}}$ <br>Paper Type of Multi-purpose Tray:  $\boxed{\text{Main 1 (60 to 74 g/m2)}}$ <br>Paper Type of Drawer 1:  $\boxed{\text{Main 4 (60 to 74 g/m2)}}$ -a  $\left( 7\right)$ Cancel Continue

Checking the Installation Results P. [31](#page-30-1)

<span id="page-30-0"></span>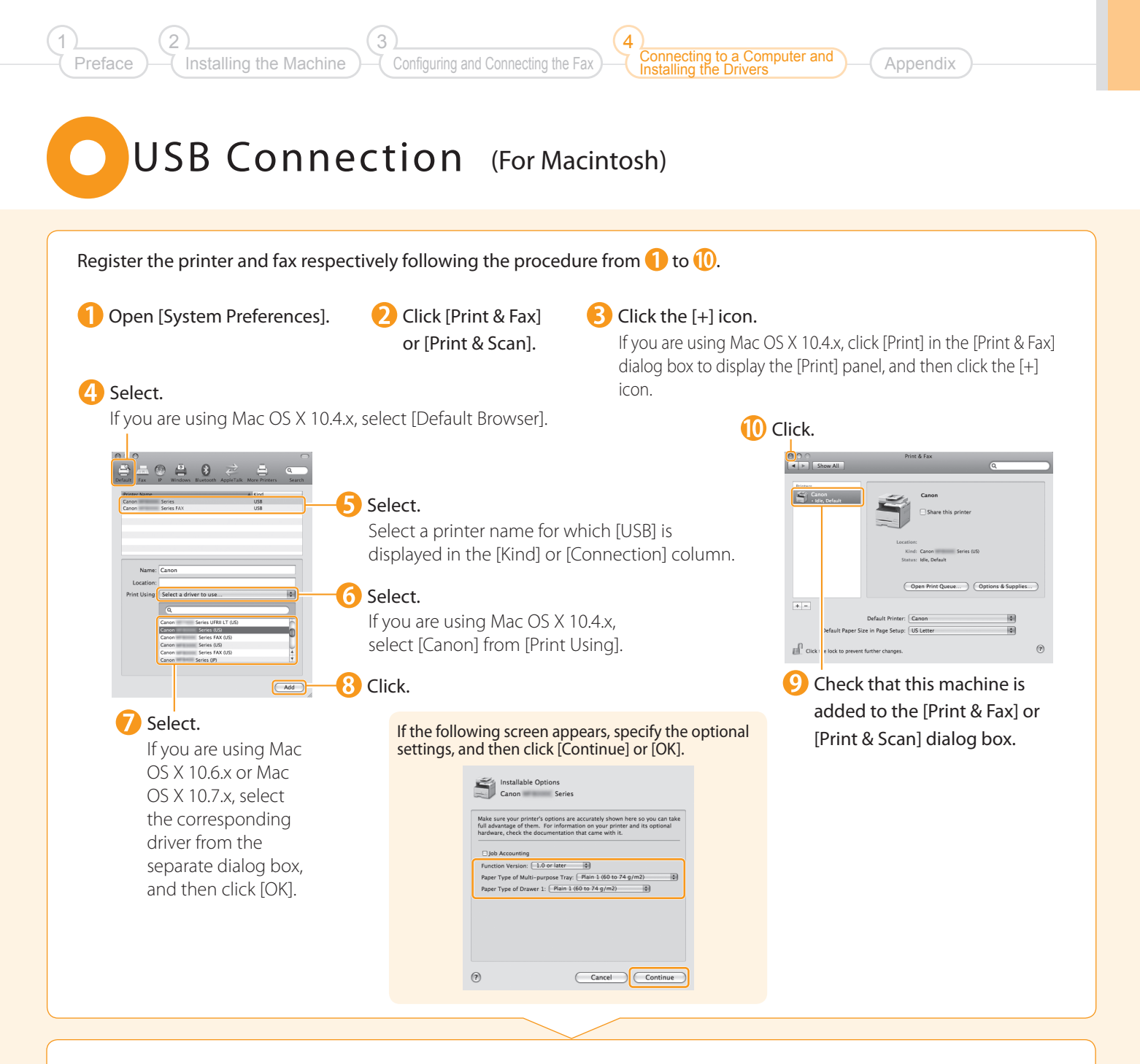

### Checking the Installation Results P. [31](#page-30-1)

## <span id="page-30-1"></span>Checking the Installation Results (For Macintosh)

With this section, check that the scanner driver is installed correctly.

• You do not need to check the installation results of the printer driver and fax driver. You can use the drivers when the registration of this machine is complete.

The computer is connected with the scanner.

**Open the Image Capture application of your Mac OS X.** 

When [Canon MF8000C Series] appears in the following locations, the installation of the driver was successful.

• Mac OS X 10.4.x/10.5.x

The pull-down menu displayed by clicking [Devices] in the menu bar. • Mac OS X 10.6.x/10.7.x

The left list in the window

# <span id="page-31-0"></span>Using the e-Manual

#### Page configuration of the e-Manual

When you start the e-Manual, the screen below is displayed.

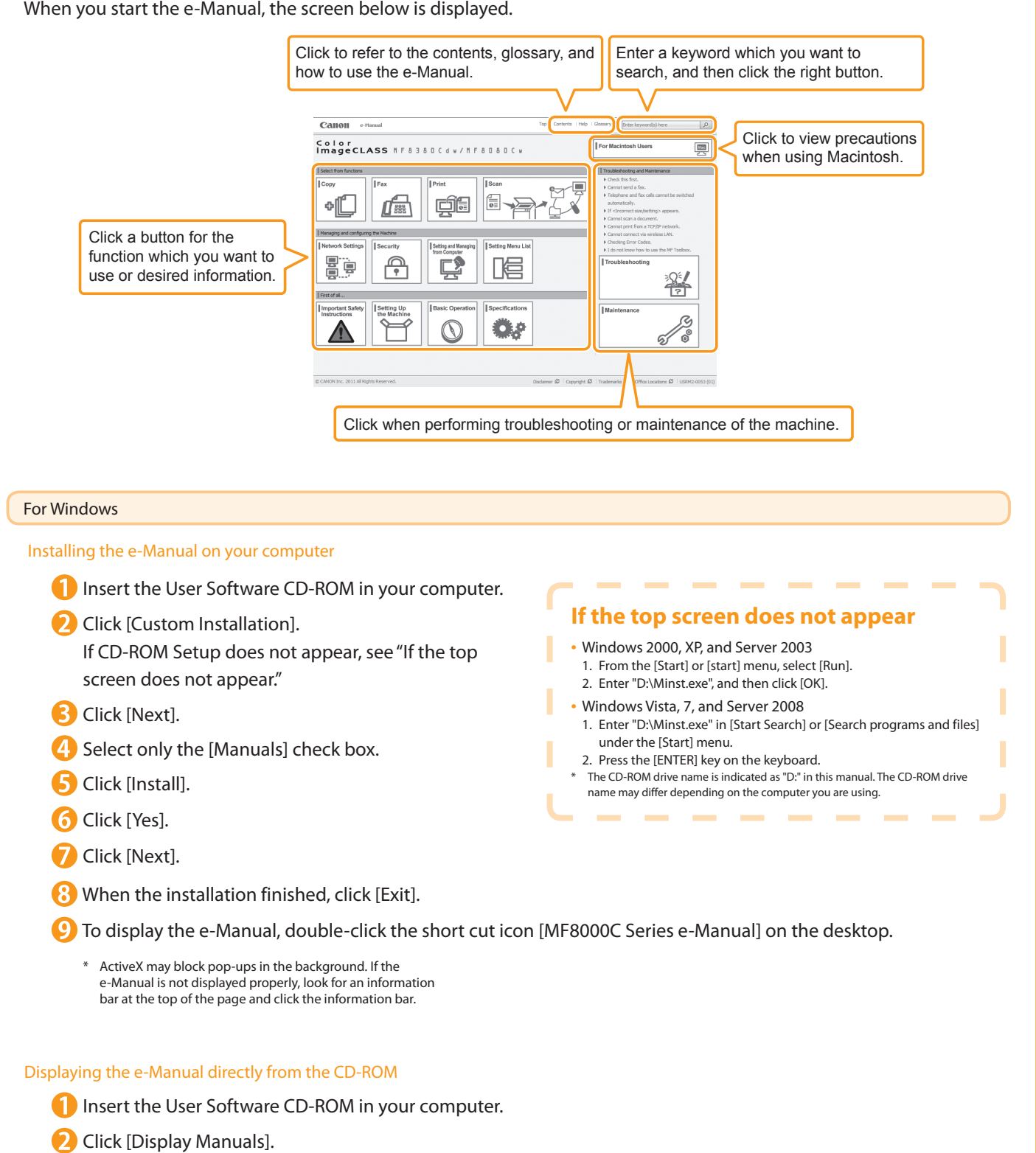

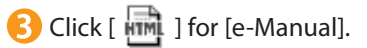

\* Depending on the operating system you are using, a security protection message is displayed. Allow the contents to be displayed.

#### For Macintosh

2

1

Installing the e-Manual on your computer

Installing the Machine

Insert the User Software CD-ROM in your computer.

3

- **2** Open the [Documents] folder.
- **B** Drag and drop the [MF Guide] folder into a location where you want to save it.

Configuring and Connecting the Fax

to a Computer and

**Appendix** 

Installing the Drivers

4

When displaying the installed e-Manual, double-click [index.html] in the saved [MF Guide] folder.

#### Displaying the e-Manual directly from the CD-ROM

**Insert the User Software CD-ROM in your computer.** 

- Open the [Documents]  $\rightarrow$  [MF Guide] folders.
- Double-click [index.html].

#### For more details on the fax, print, and scan functions

See the following Driver Guides or Help.

You can find the driver guides in the following locations on the User Software CD-ROM.

- •Mac Fax Driver Installation Guide: User Software CD-ROM → [Documents] → [FAX] → [Guide] → [index.html]
- •Mac UFR II Printer Driver Installation Guide: User Software CD-ROM → [Documents] → [Print] → [Guide] → [index.html] Tarket  $y = -\frac{1}{2}$  (and the Use of the User of the User of the User of the User of the User of the User Schedule and the User of the User Schedule and the User of the User of the User of the User of the User of the User
	- •Mac Scanner Driver Guide: User Software CD-ROM → [Documents] → [Scan] → [Guide] → [index.html]

## <span id="page-33-0"></span>Checking the IP Address

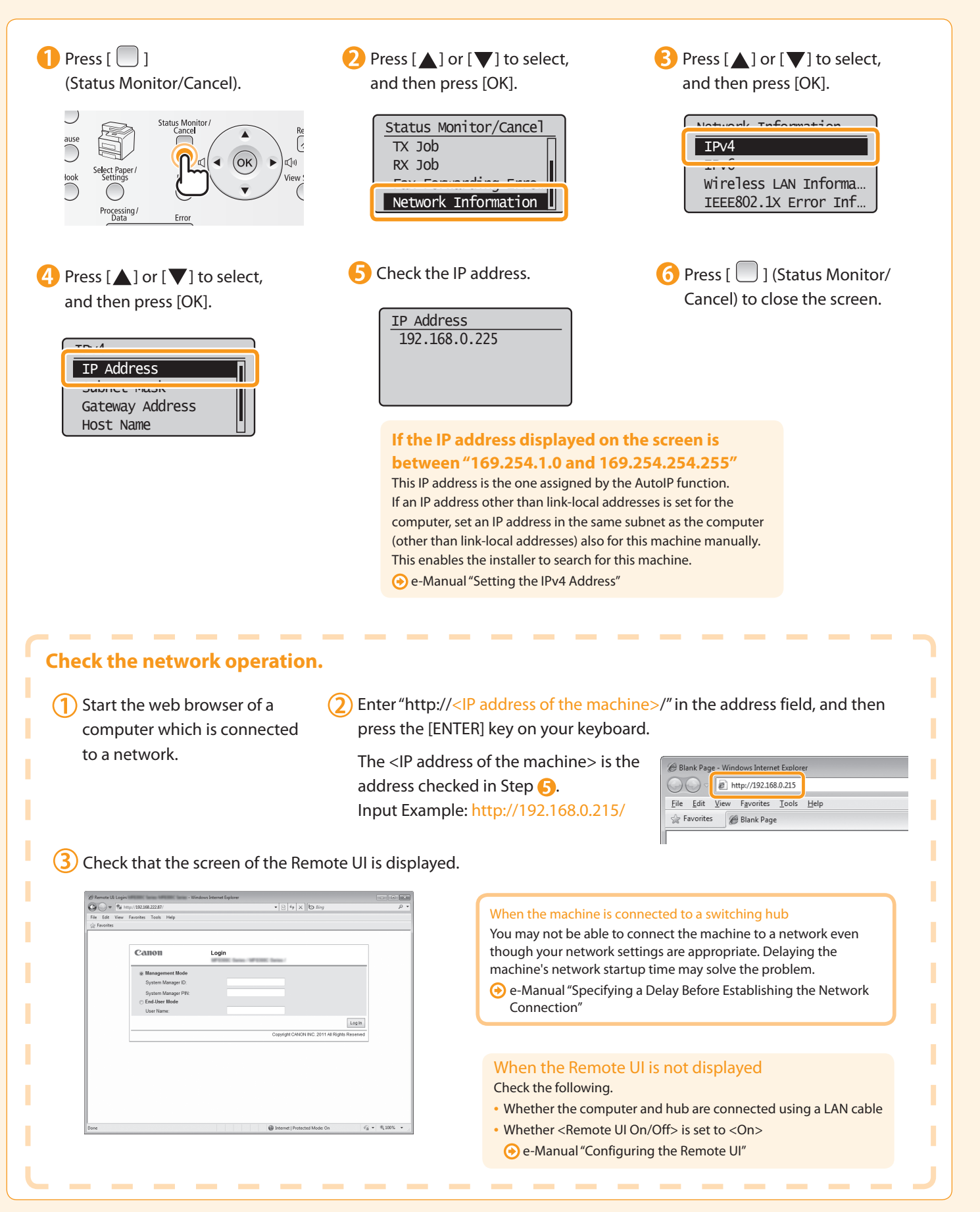

## If You Want to Uninstall the Installed Software

to a Computer and

**Appendix** 

Installing the Drivers

4

Configuring and Connecting the Fax

3

If you do not need the printer driver, fax driver, scanner driver, or MF Toolbox, you can uninstall them with the following procedure.

### Confirm the following points.

Installing the Machine

- You must have administrative privileges on the computer
- You should have the installation software (in case you want to re-install the drivers)
- You have closed all applications on your computer

### 2. Delete the software.

For Windows

Preface

2

1

\* If your machine is connected to a computer via the WSD network, you may not uninstall the drivers or software following the procedures below. Refer to "Uninstalling the Software" in the e-Manual to uninstall the MF Drivers.

#### For the printer/fax/scanner driver

**From the [Start] menu, click [(All) Programs]**  $\rightarrow$  **[Canon]**  $\rightarrow$ [MF8000C Series] → [Uninstall Drivers].

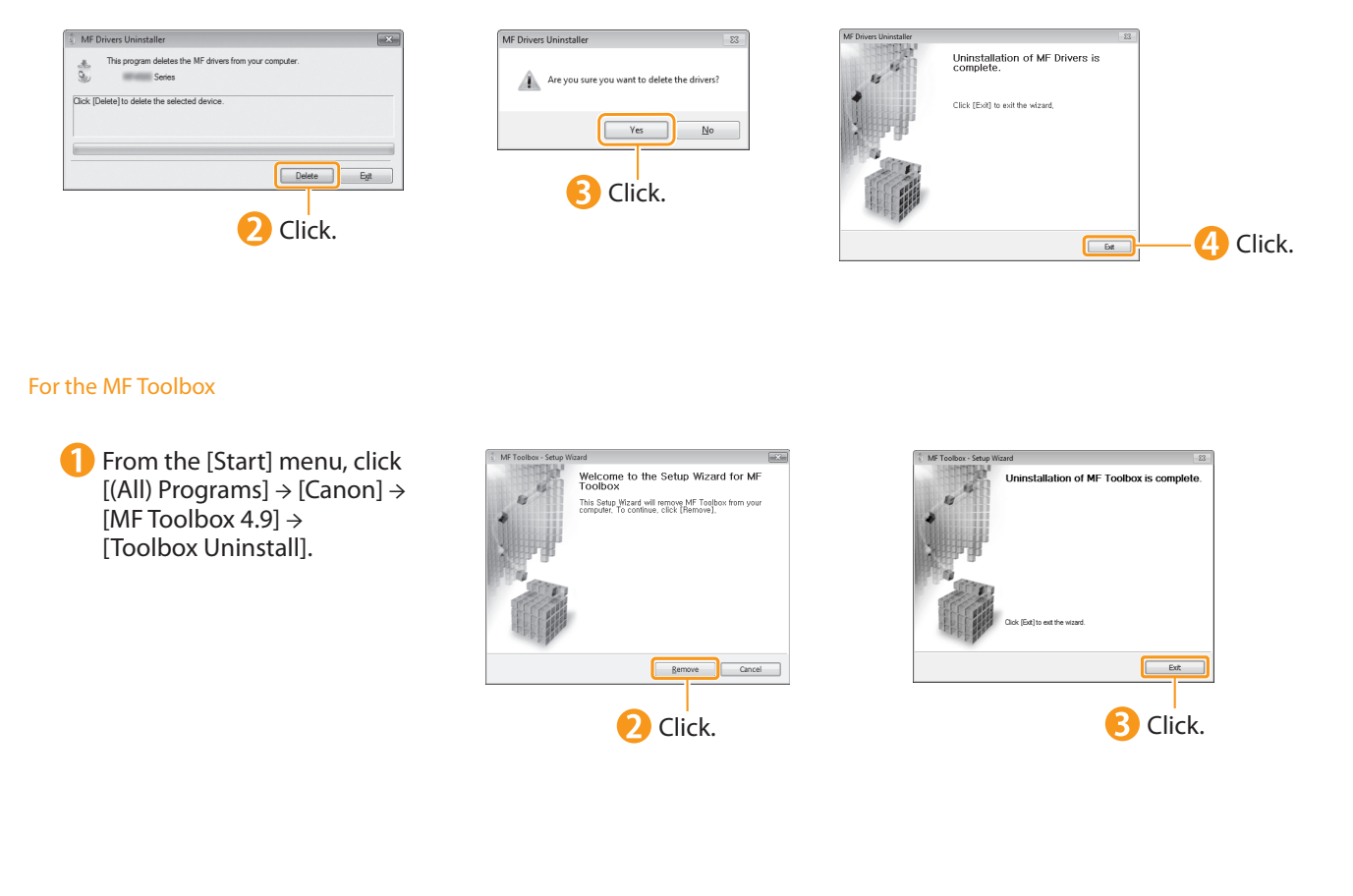

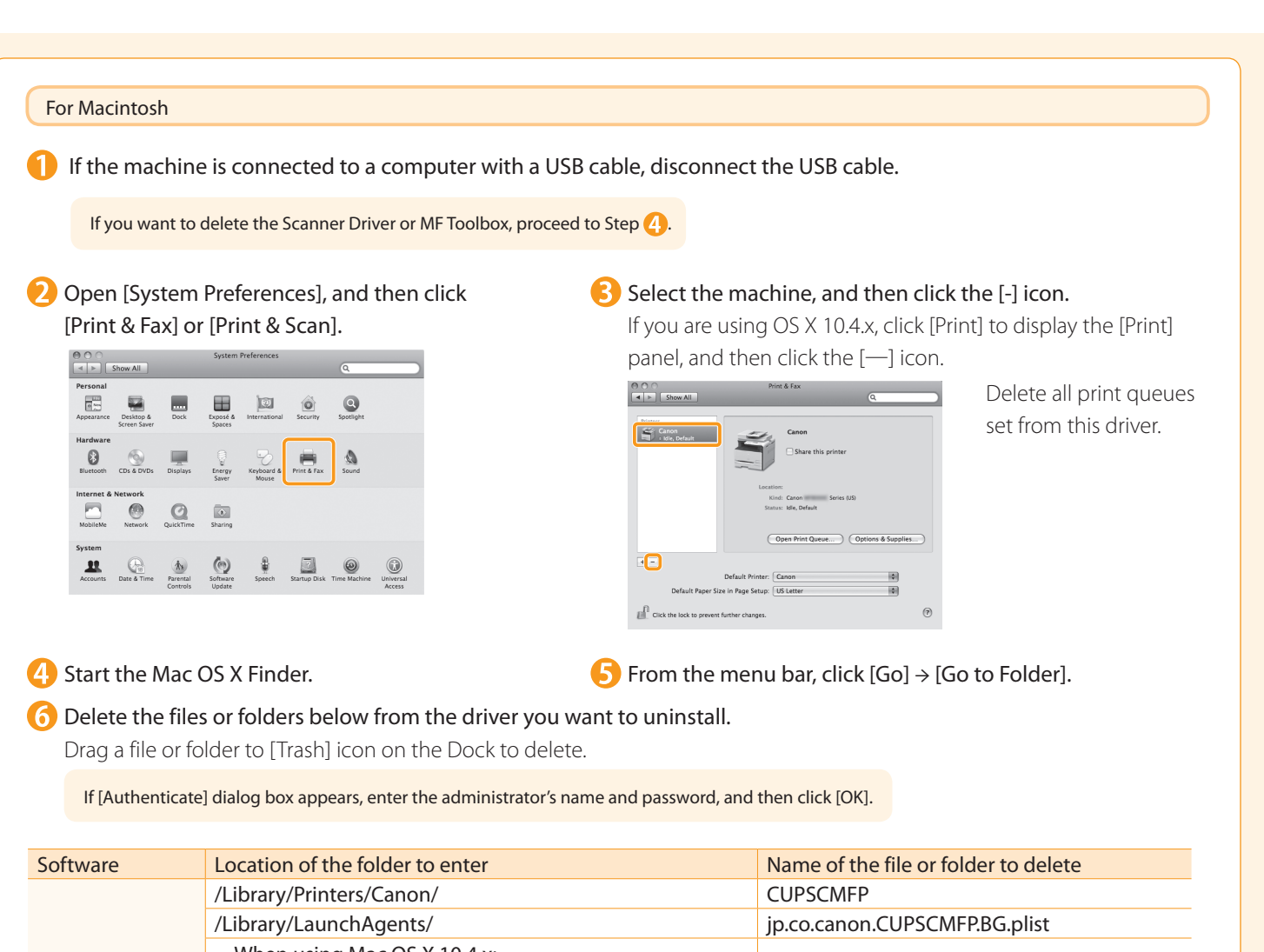

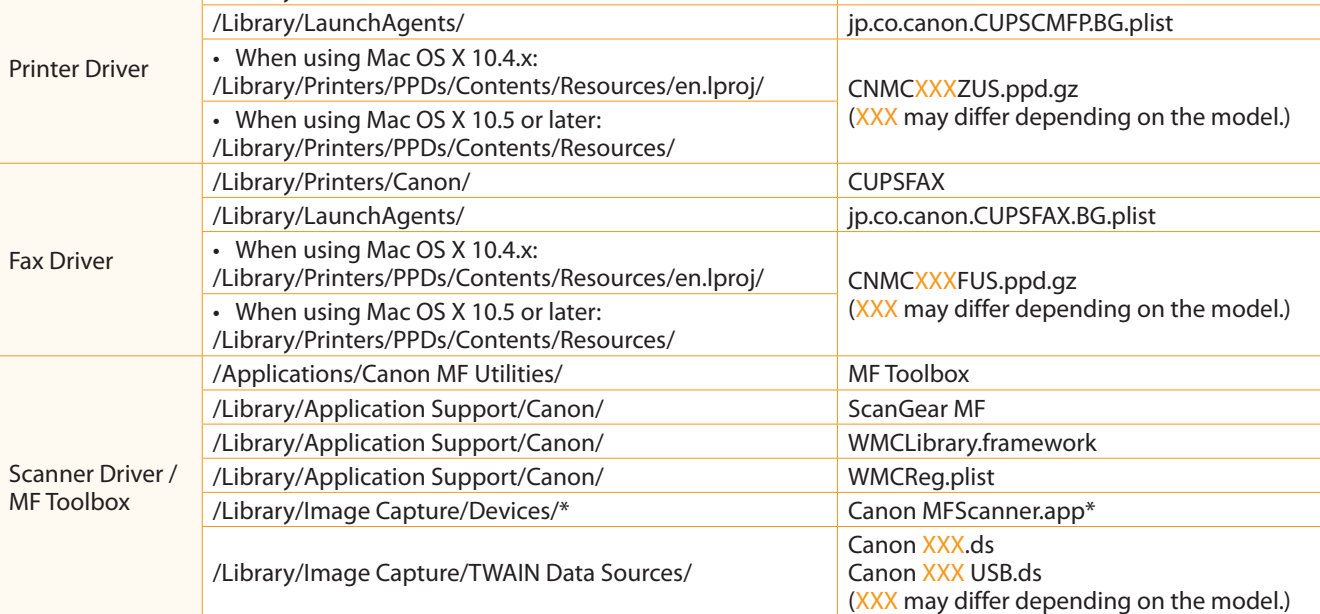

\* Mac OS X 10.6 or later.

**Close all windows open.** 

**B** Restart the computer.

## Contacting the Service Center

3

Installing the Machine

When you have a problem with your machine and you cannot solve it even if you refer to the manuals or online help, please contact our Canon Authorized Service Facilities or the Canon Customer Care Center at 1-800-OK-CANON between the hours of 8:00 A.M. to 8:00 P.M. EST for U.S.A. and 9:00 A.M. to 8:00 P.M. EST for Canada Monday through Friday. Canadian customer support is available on-line at www.canon.ca or by calling 1-800-OK-CANON Monday through Friday from 9:00 A.M. to 8:00 P.M. EST

Connecting to a Computer and Installing the Drivers

**A**nnendix

4

Configuring and Connecting the Fax

#### Disclaimers

Preface

2

1

The information in this document is subject to change without notice.

CANON INC. MAKES NO WARRANTY OF ANY KIND WITH REGARD TO THIS MATERIAL, EITHER EXPRESS OR IMPLIED, EXCEPT AS PROVIDED HEREIN, INCLUDING WITHOUT LIMITATION, THEREOF, WARRANTIES AS TO MARKETABILITY, MERCHANTABILITY, FITNESS FOR A PARTICULAR PURPOSE OF USE OR NON-INFRINGEMENT. CANON INC. SHALL NOT BE LIABLE FOR ANY DIRECT, INCIDENTAL, OR CONSEQUENTIAL DAMAGES OF ANY NATURE, OR LOSSES OR EXPENSES RESULTING FROM THE USE OF THIS MATERIAL.

#### Copyright

© 2011 by Canon Inc. All rights reserved.

No part of this publication may be reproduced, transmitted, transcribed, stored in a retrieval system, or translated into any language or computer language in any form or by any means, electronic, mechanical, magnetic, optical, chemical, manual, or otherwise, without the prior written permission of Canon Inc.

#### **Trademarks**

Canon, the Canon logo, and Color imageCLASS are registered trademarks of Canon Inc. in the United States and may also be trademarks or registered trademarks in other countries.

Apple, Mac OS, and Macintosh are trademarks or registered trademarks of Apple Inc. in the U.S. and/or other countries. Microsoft, Windows and Windows Vista are either trademarks or registered trademarks of Microsoft Corporation in the United States and/or other countries.

All other product and brand names are registered trademarks, trademarks or service marks of their respective owners.

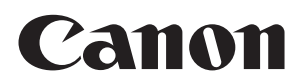

**CANON INC.** 30-2, Shimomaruko 3-chome, Ohta-ku, Tokyo 146-8501, Japan

**CANON MARKETING JAPAN INC.** 16-6, Konan 2-chome, Minato-ku, Tokyo 108-8011, Japan

**CANON U.S.A., INC.** One Canon Plaza, Lake Success, NY 11042, U.S.A.

**CANON EUROPA N.V.** Bovenkerkerweg, 59-61, 1185 XB Amstelveen, The Netherlands

**CANON CHINA CO. LTD.** 15F Jinbao Building No.89, Jinbao Street, Dongcheng District, Beijing 100005, PRC

**CANON SINGAPORE PTE LTD** 1 HarbourFront Avenue, #04-01 Keppel Bay Tower, Singapore 098632 **CANON AUSTRALIA PTY LTD**

1 Thomas Holt Drive, North Ryde, Sydney NSW 2113, Australia

**CANON GLOBAL WORLDWIDE SITES**

http://www.canon.com/

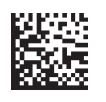